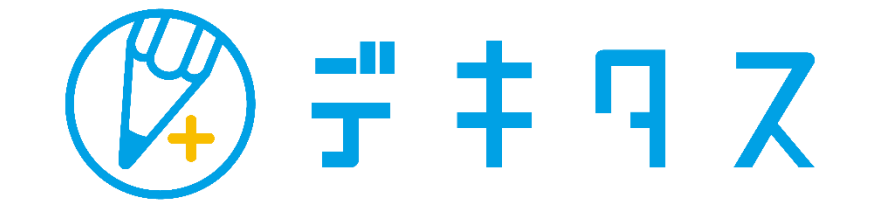

# **まなびポケット 管理画面マニュアル**

※2023.03.24 p.13~17…教室TOP画面上で学校内の「学習状況集計グラフ」を 一括で確認できるようになりました。

※設定により、表示メニューが一部異なる場合もありますのでご注意ください。

230324ver

Copyright (C)2023 JOHNAN ACADEMIC PREPARATORY INSTITUTE, INC. <sup>1</sup>

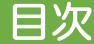

■お知らせ

国会員 画設定

#### ※ ログインURL/アカウント/パスワードなど p.4 デキタス 本部管理システム - 基本機能………… *………………* p . 5 ■教室TOP画面 ■ お知らせ…………………………… p . 6 ○○教室 ■教室メニュー ■ 会員 ………… ………… ………… p.7〜11 学習管理 学習状況集計グラフへ ログイン状況一覧へ 年度2022 > タグ1 ▼タグ2 ▼タグ3  $\sqrt{994}$ ▼タグ5 **▽ マ** アカウント入力 教り込み ■ 設定・管理者用パスワード変更 ………… p.12 学習時間状況一覧へ 単元別学習状況一覧へ 学習時間の割合 月別ログイン人数(合計) &ログイン日数平均 得点状況一覧へ 10:00:00 カリキュラム設定へ ■ 教室メニュー‥‥‥‥‥‥‥‥‥‥‥‥‥‥‥ p.13〜17 08:00:00 学習ログCSVデータへ 06:00:00 【学習管理 】 04:00:00 課題管理 • ログイン状況一覧へ‥‥‥‥‥‥‥‥‥‥‥ p .18 02:00:00 課題一覧へ 00:00:00 • 学習時間状況一覧へ‥‥‥‥‥‥‥‥‥‥‥ p .19 新規課題作成 **BE BE BEE** ■ 月別ロゲイン人数 (金計) ● ロゲイン日数平均 • 得点状況一覧へ‥‥‥‥‥‥‥‥‥‥‥‥‥‥‥ p.20 会員アカウント管理 • カリキュラム設定へ‥‥‥‥‥‥‥‥‥‥‥ p .21 学習時間利用者月間平均 時間带別学習時間 (累計) 会員アカウント一覧へ • 学習ログCSVデータへ………‥‥‥‥……… p .22 50 10:00:00 05:00:00 08:00:00 メッセージ管理 02:00:00 メッセージ履歴一覧へ 【課題管理 】  $02:00:00$ 新規メッセージ発信 04:00:00 01:22:21 01:02:54 00:48:52 01:00:00 課題―覧へ‥‥‥‥‥‥‥‥‥‥‥‥‥‥‥ p .23 ~24 答え合わせ管理  $8:00-$ • 新規課題作成‥‥‥‥‥‥‥‥‥‥‥‥‥‥  $p.25 \sim 27$ ■ 学習時間利用者人数 O 学習時間利用者平均 答え合わせ一覧画面へ 【会員アカウント管理 】 答え合わせコード入力画面へ 曜日別学習時間 • 会員アカウント一覧へ‥‥‥‥‥‥‥‥‥‥ p .28 ~32 教室設定 06:12:0 【メッセージ管理 】  $04:13:11$ 設定画面へ 02:58:47 • メッセージ履歴一覧へ‥‥‥‥‥‥‥‥‥‥ p .33 ~34 日別学習時間へ ● 新規メッセージ発信………………… p .35 00:13:21 00:09:17 00:09:0 【答え合わせ管理 】 日月火水木金 • 答え合わせ一覧画面へ‥‥‥‥‥‥‥‥‥‥ p .36 ~37 • 答え合わせコード入力画面へ‥‥‥‥‥‥‥ p .38 ~41 【教室設定 】 • 設定画面へ ………………… p.42~45 教室選択へ ※設定により、表示メニューが一部異なる場合もありますのでご注意ください。

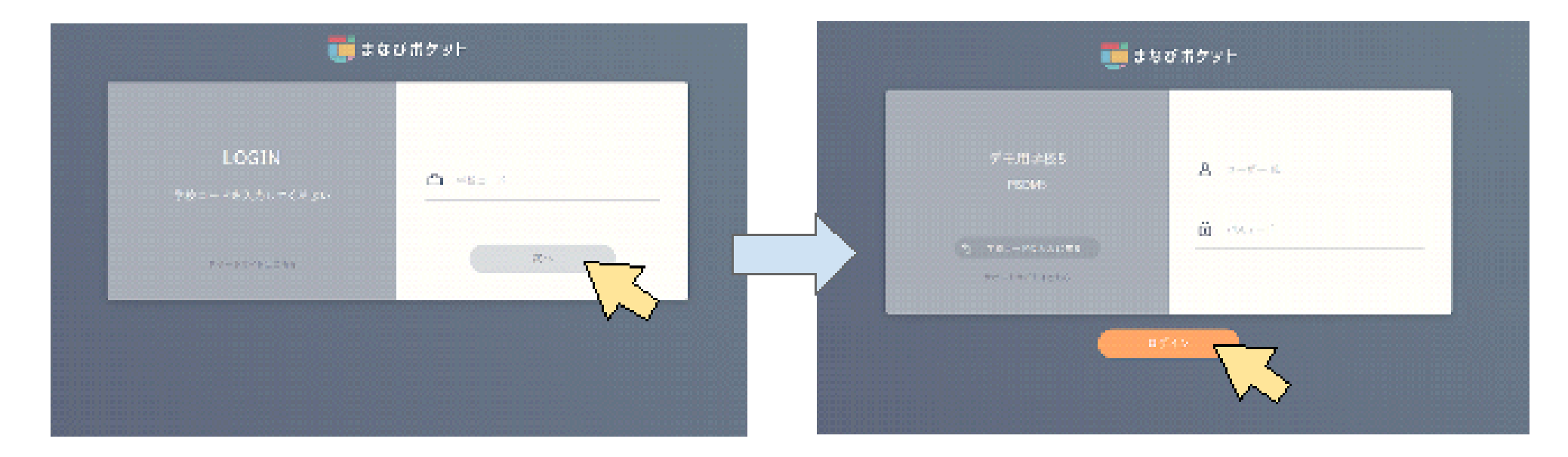

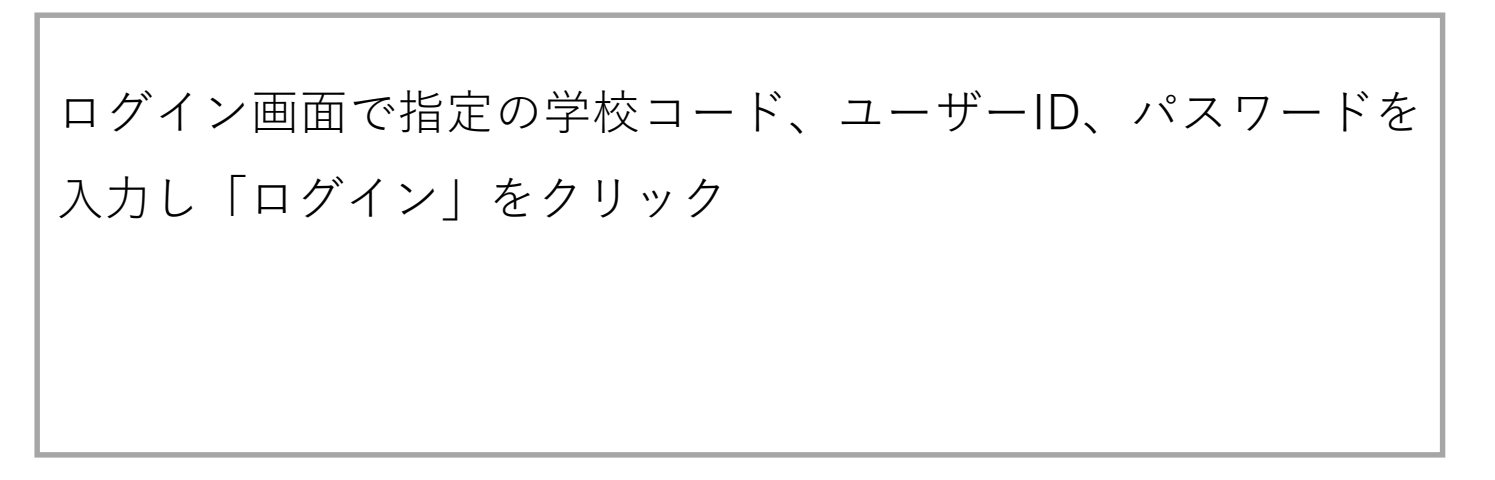

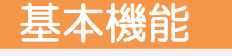

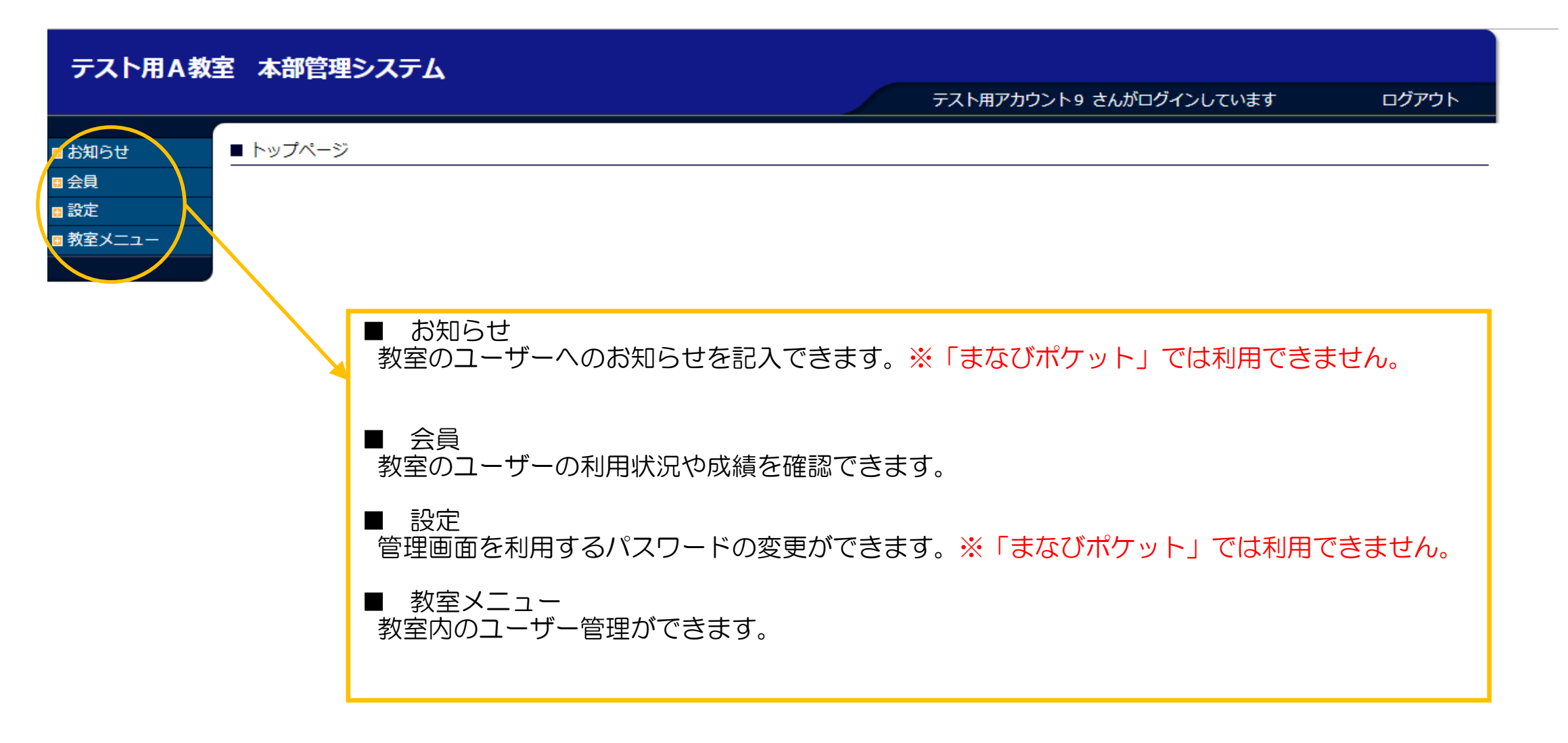

## ① お知らせ

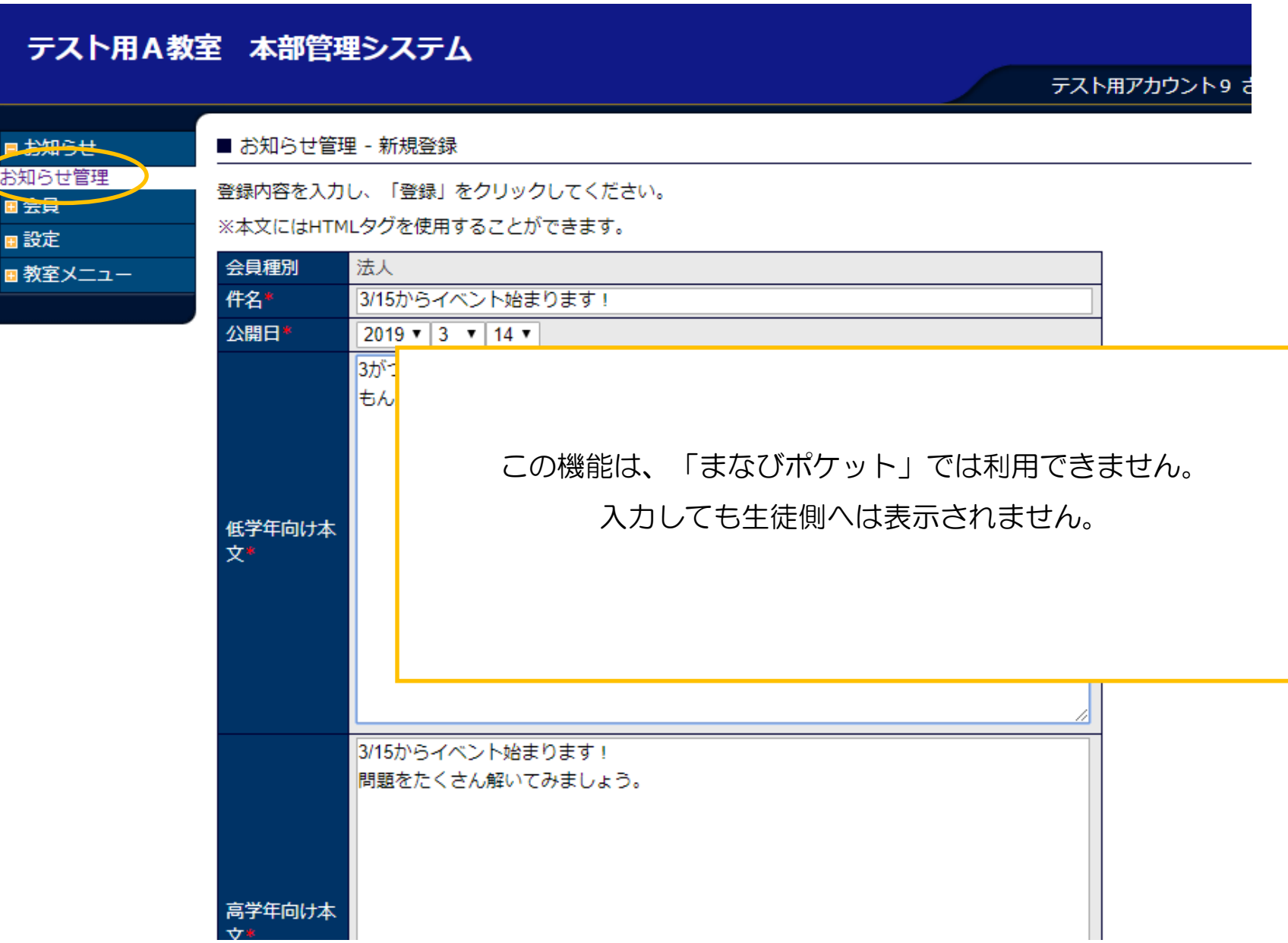

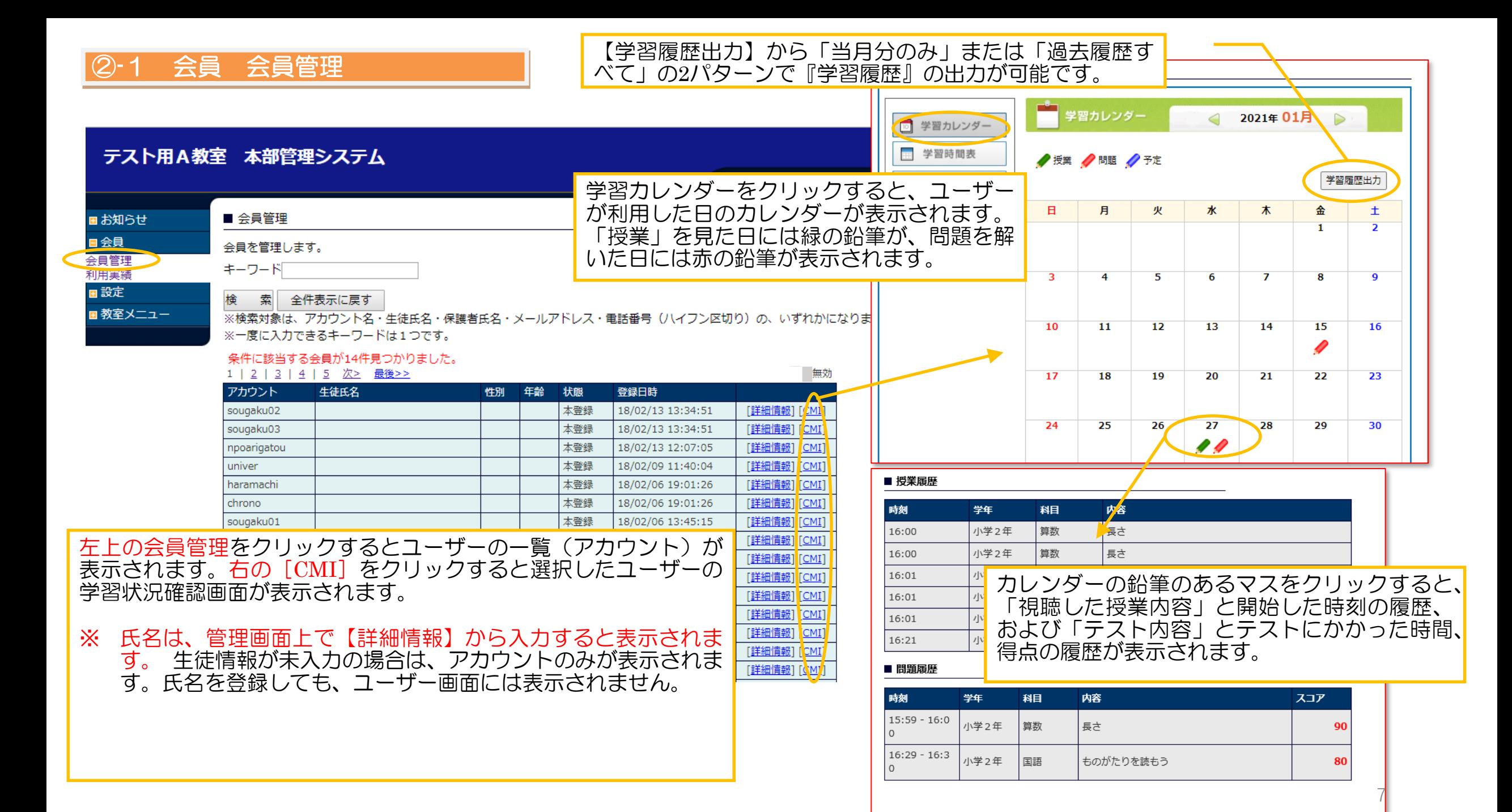

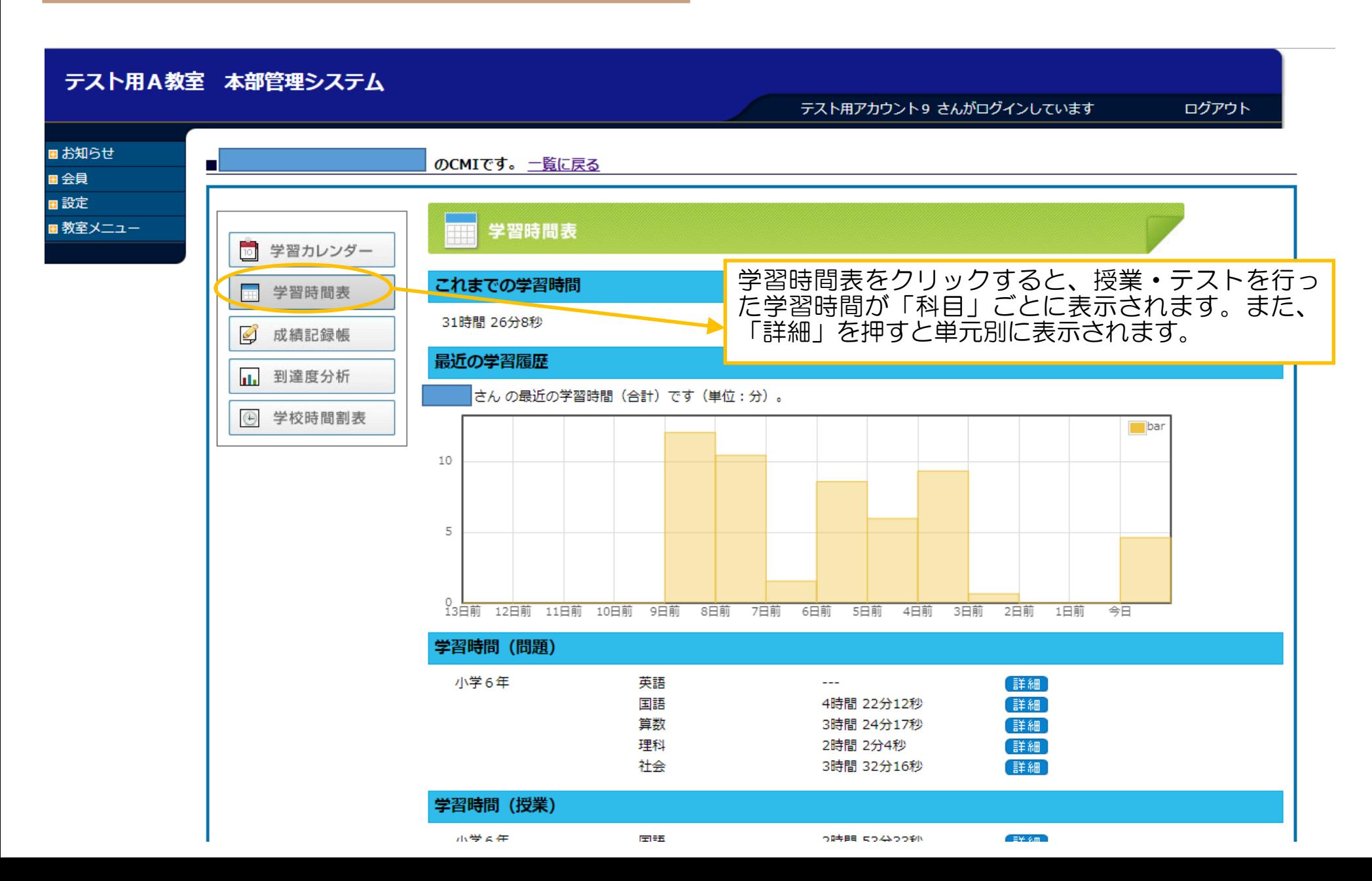

8

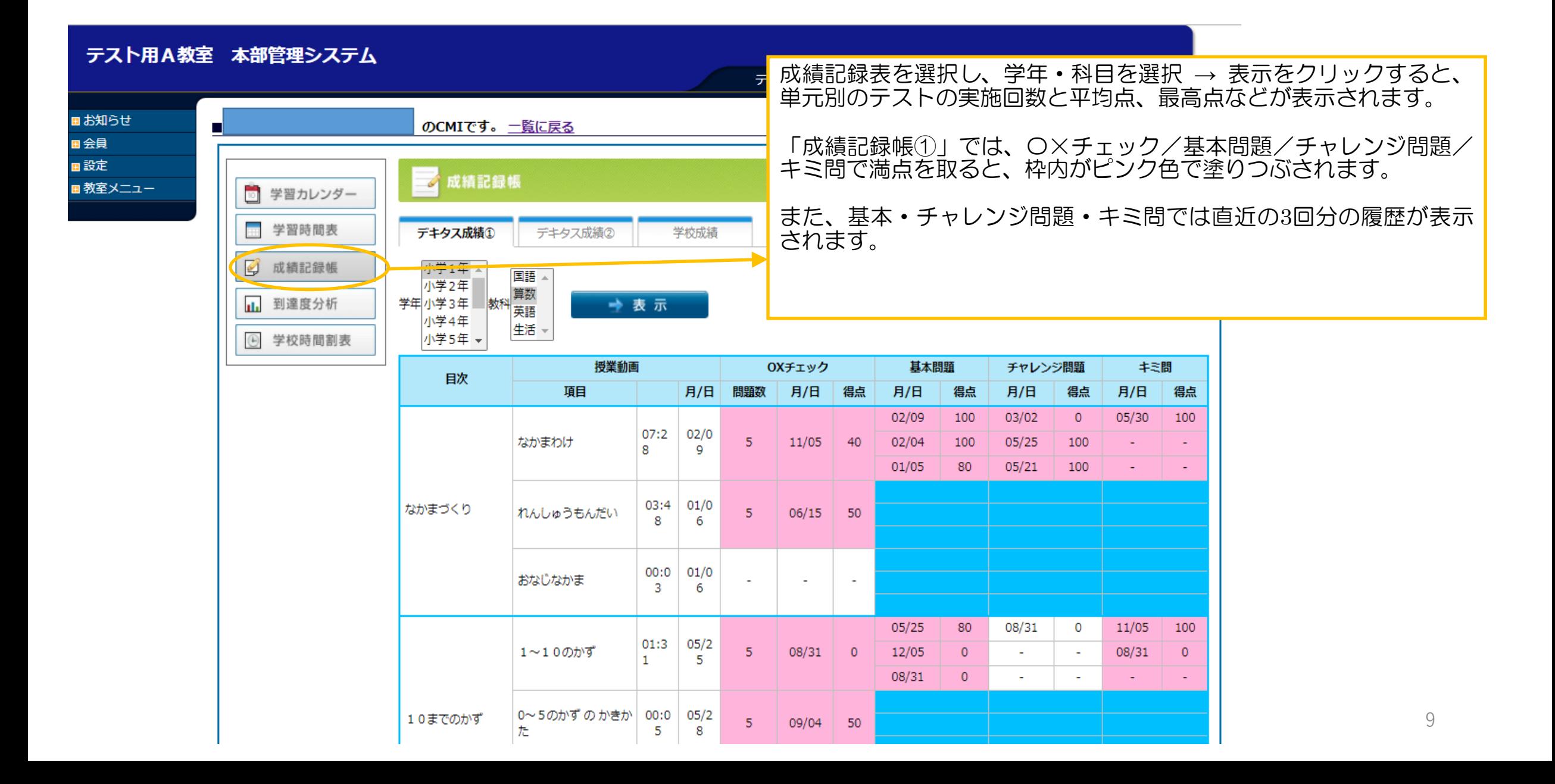

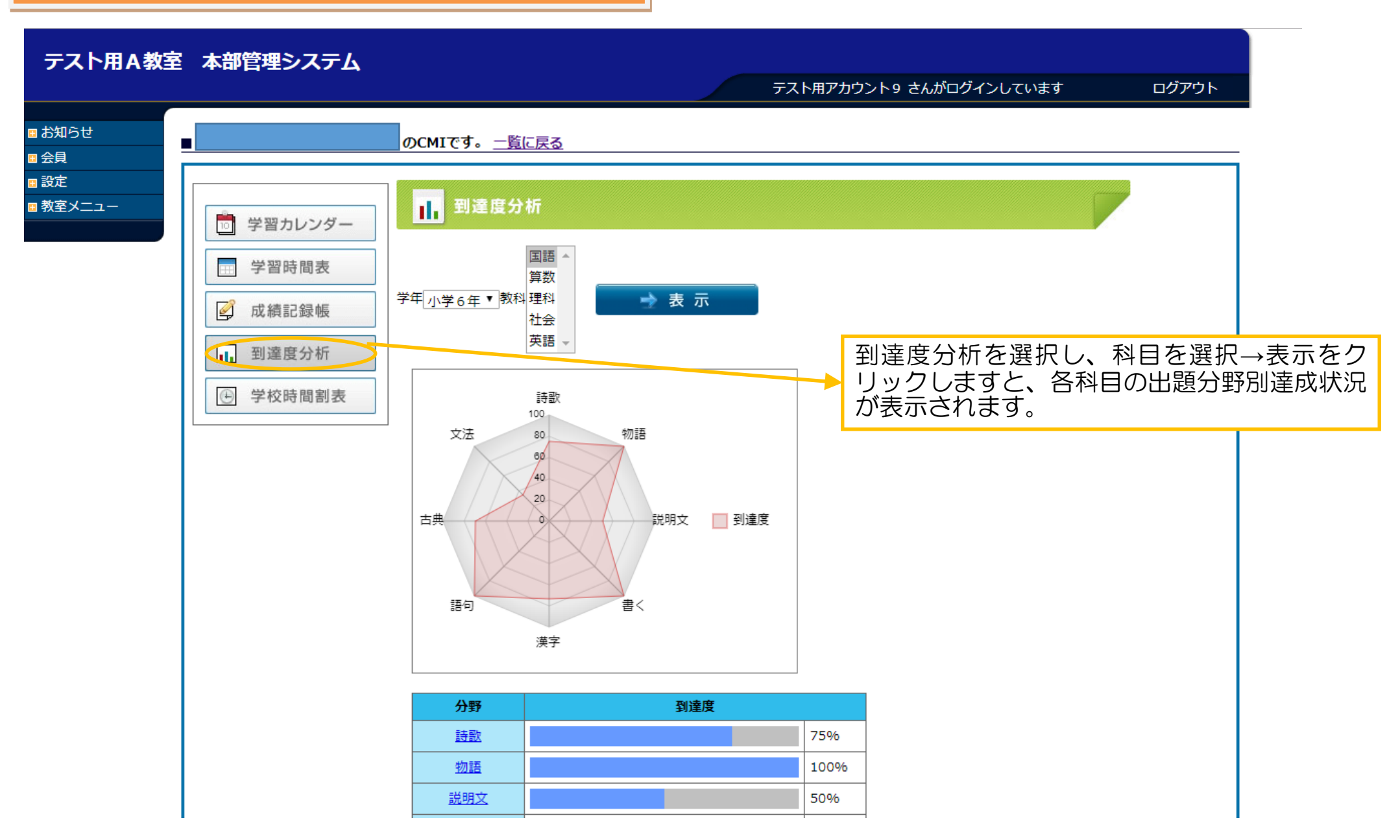

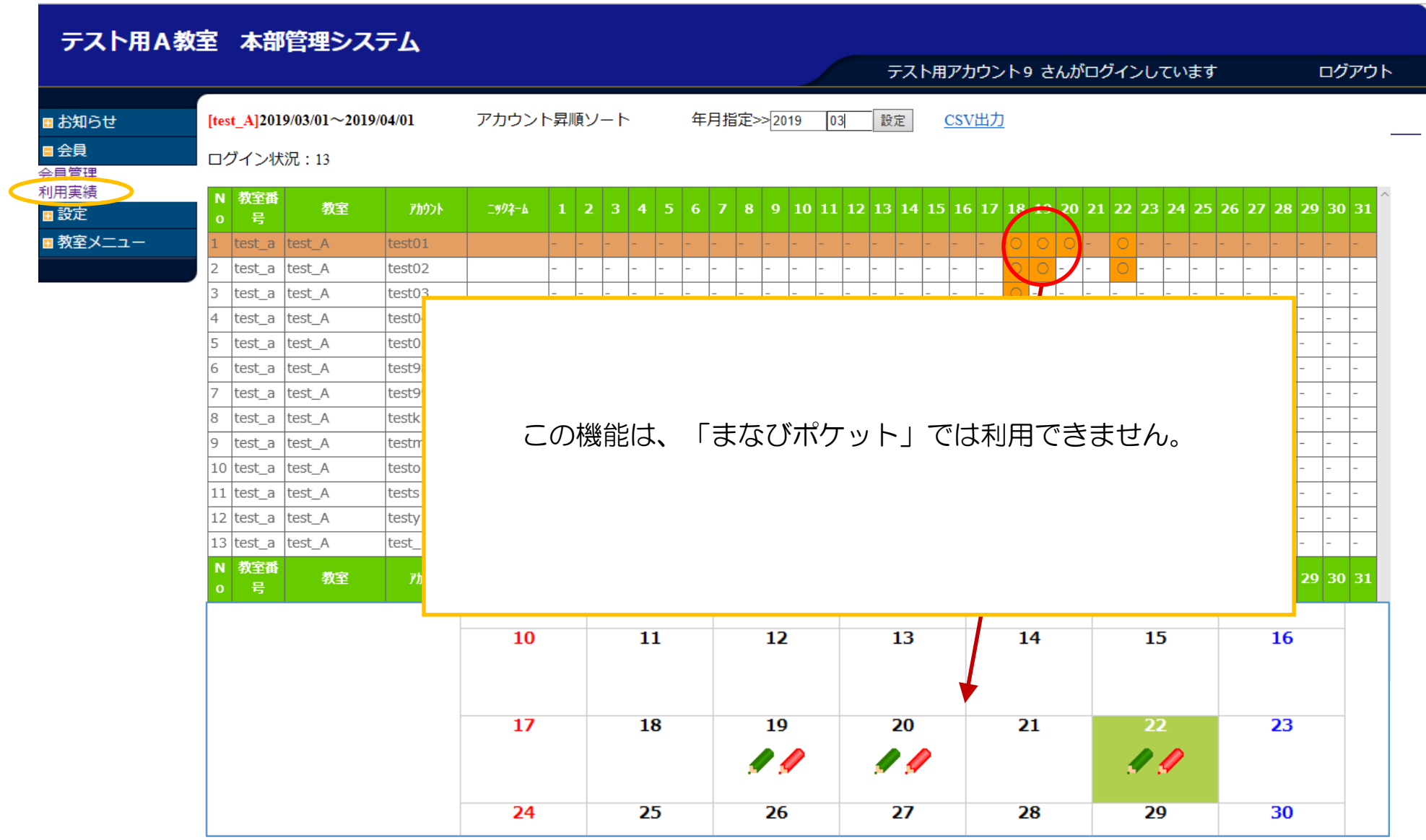

### ③ 設定 パスワード変更

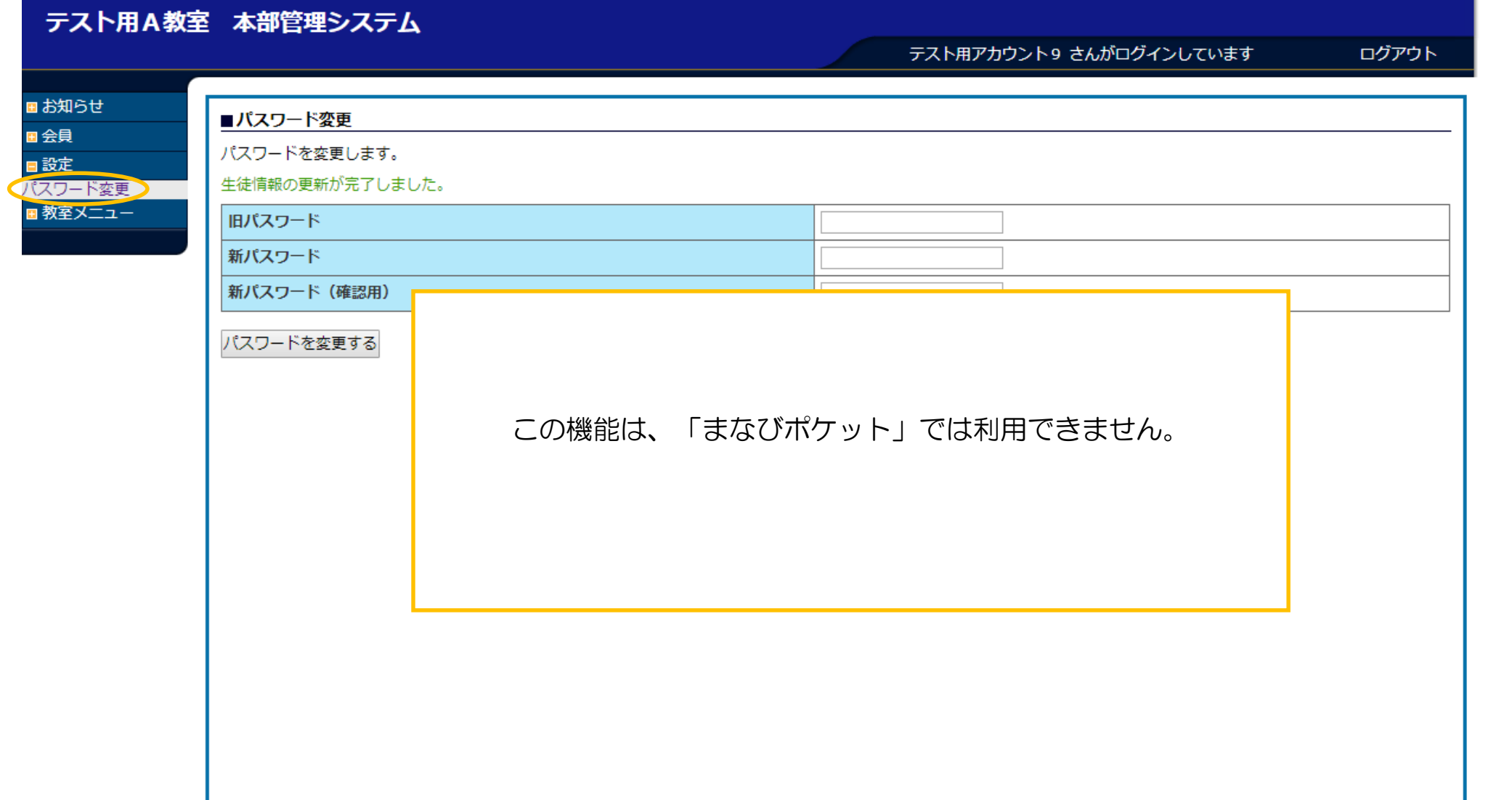

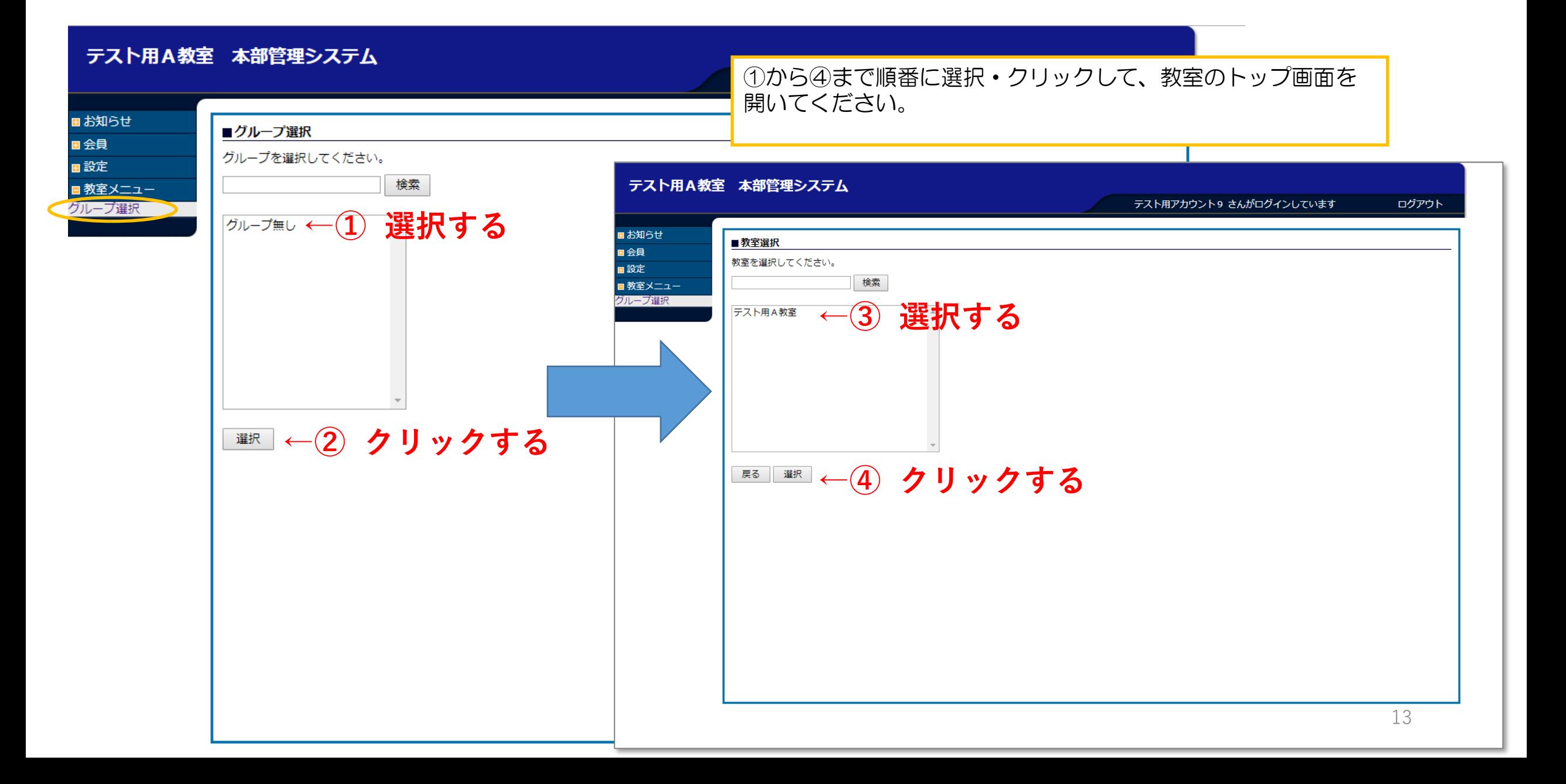

### ④-0-a 教室メニュー 【教室TOP画面】

#### デキタス 本部管理システム

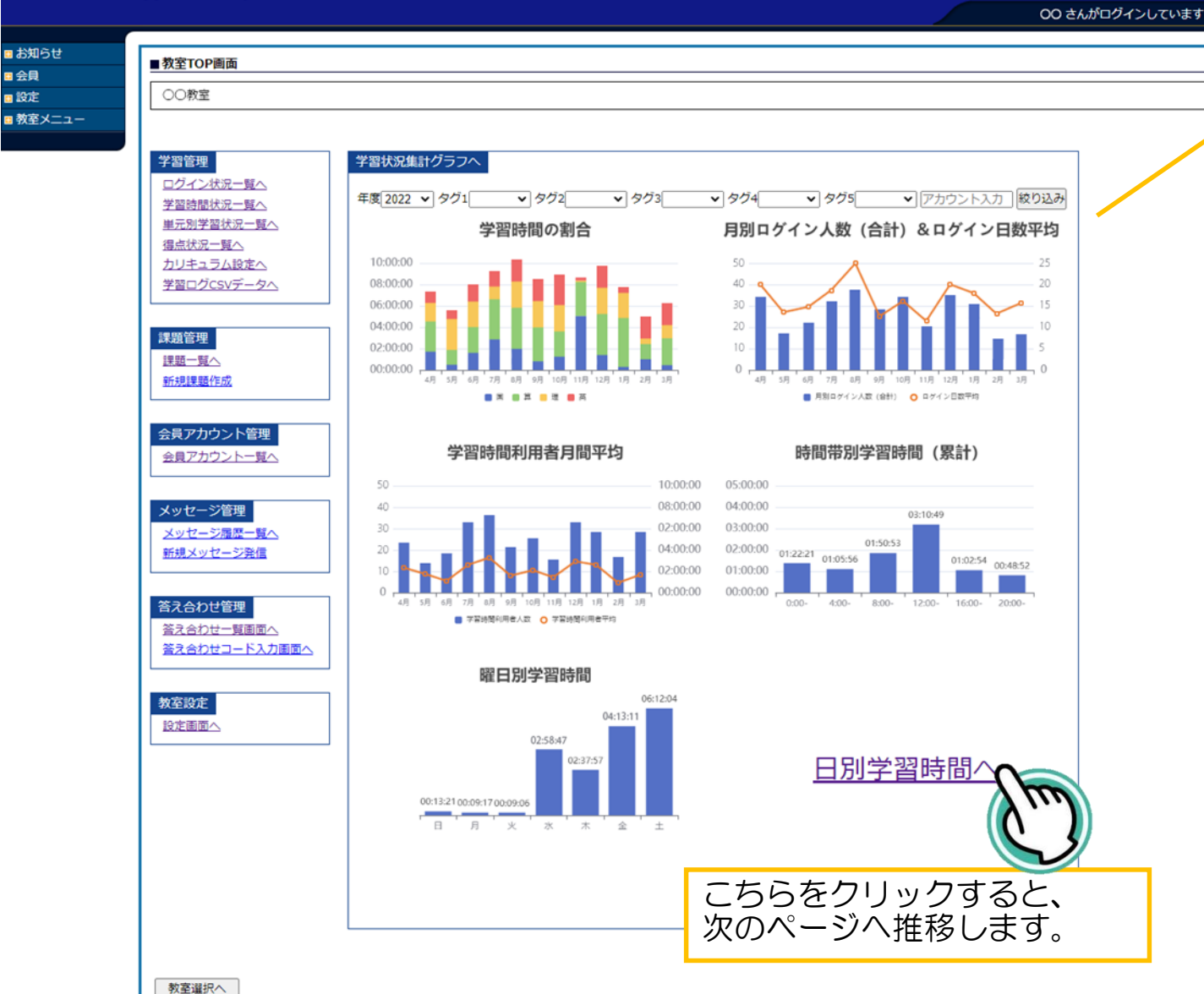

【学習状況集計グラフ】

教室内の全生徒の学習状況を集計しています。 タグで絞り込みを行うことで、絞り込みをしたグ ループ内での学習状況の集計が可能です。

### ①学習時間の割合

4月~3月までの1年間の学習時間の推移、および科 目の学習割合を確認できます。

#### ②学習時間利用者月間平均

棒グラフ:学習時間利用者人数の推移 折れ線グラフ:学習時間利用者平均

#### ③曜日別学習時間

日曜日から土曜日まで、どの曜日に学習している生 徒が多いかを把握できます。

④月別ログイン人数(合計)&ログイン日数平均 教室内の生徒のログイン状況を一覧で確認できます。

### ⑤時間帯別学習時間(累計)

教室内の生徒が学習している時間帯を把握すること ができます。

#### ⑥日別学習時間へ

こちらをクリックすると、1ヵ月間 (1日~31日) の 日別学習時間をアカウントごとに確認できます。

### ④ -0-b 教室メニュー 【日別学習時間】

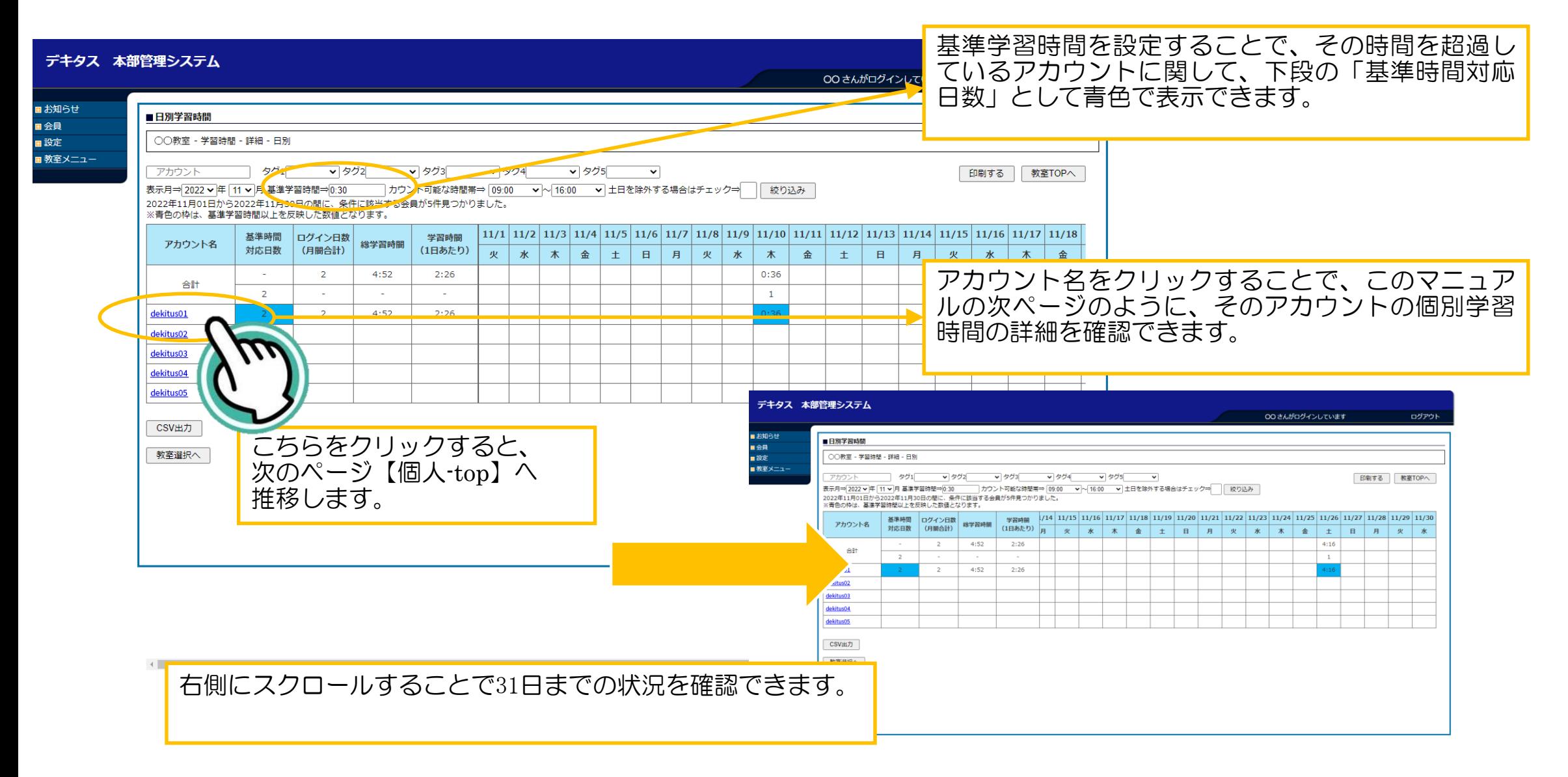

# ④ -0-c 教室メニュー 【教室TOP画面】

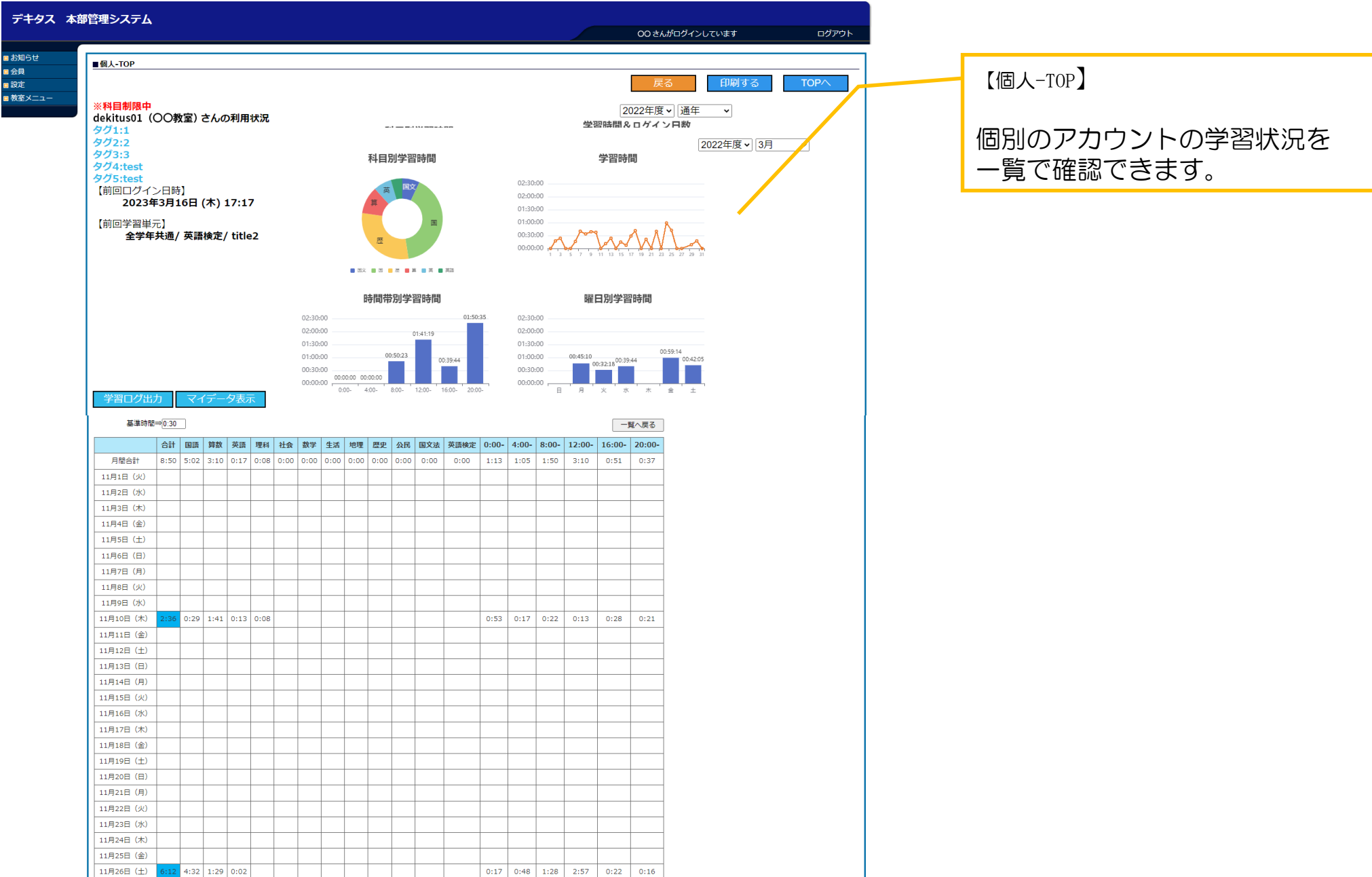

### ④-1 教室メニュー 【学習管理】

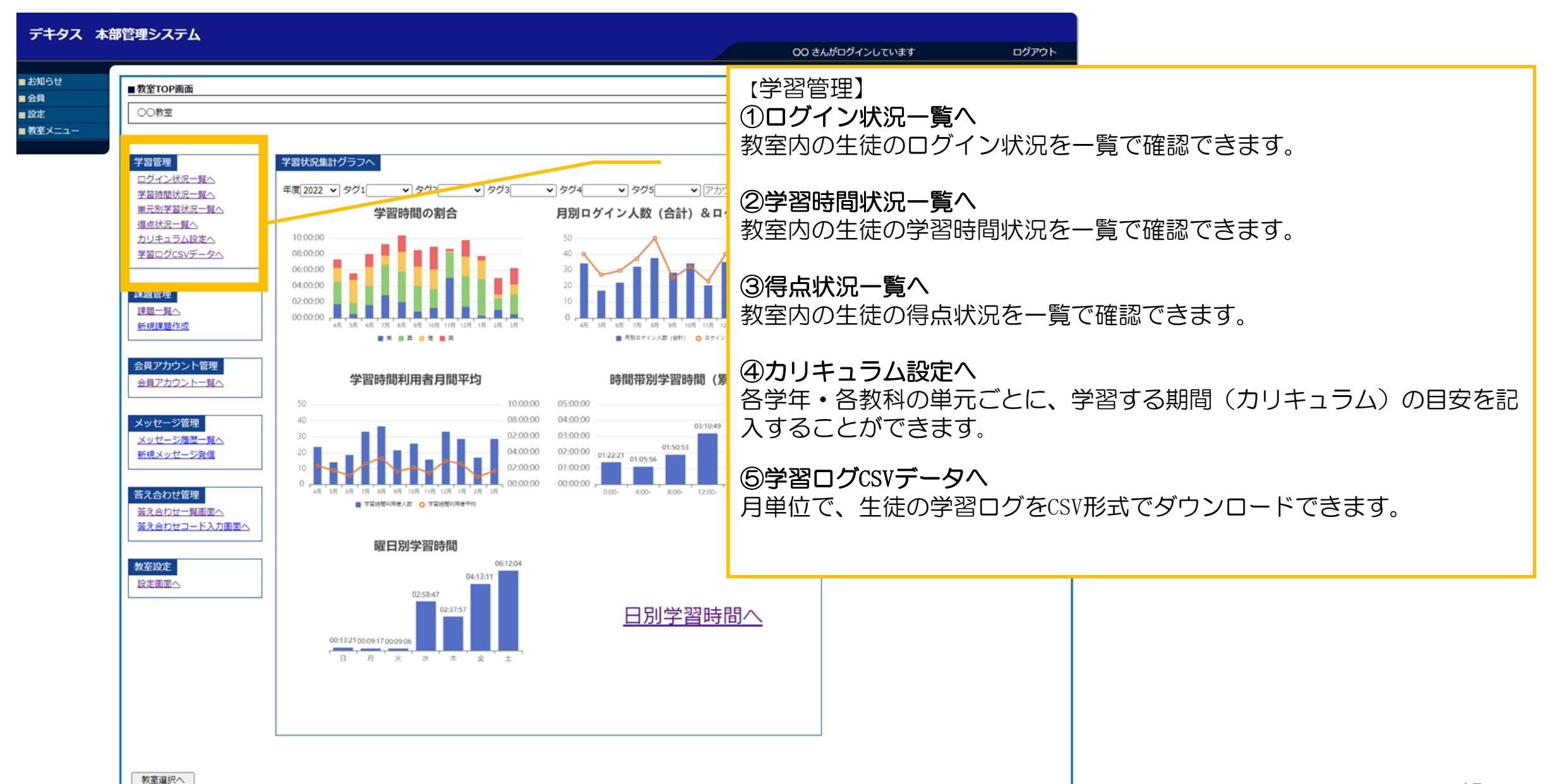

# ④-1 教室メニュー 【学習管理】01 \_ログイン状況一覧

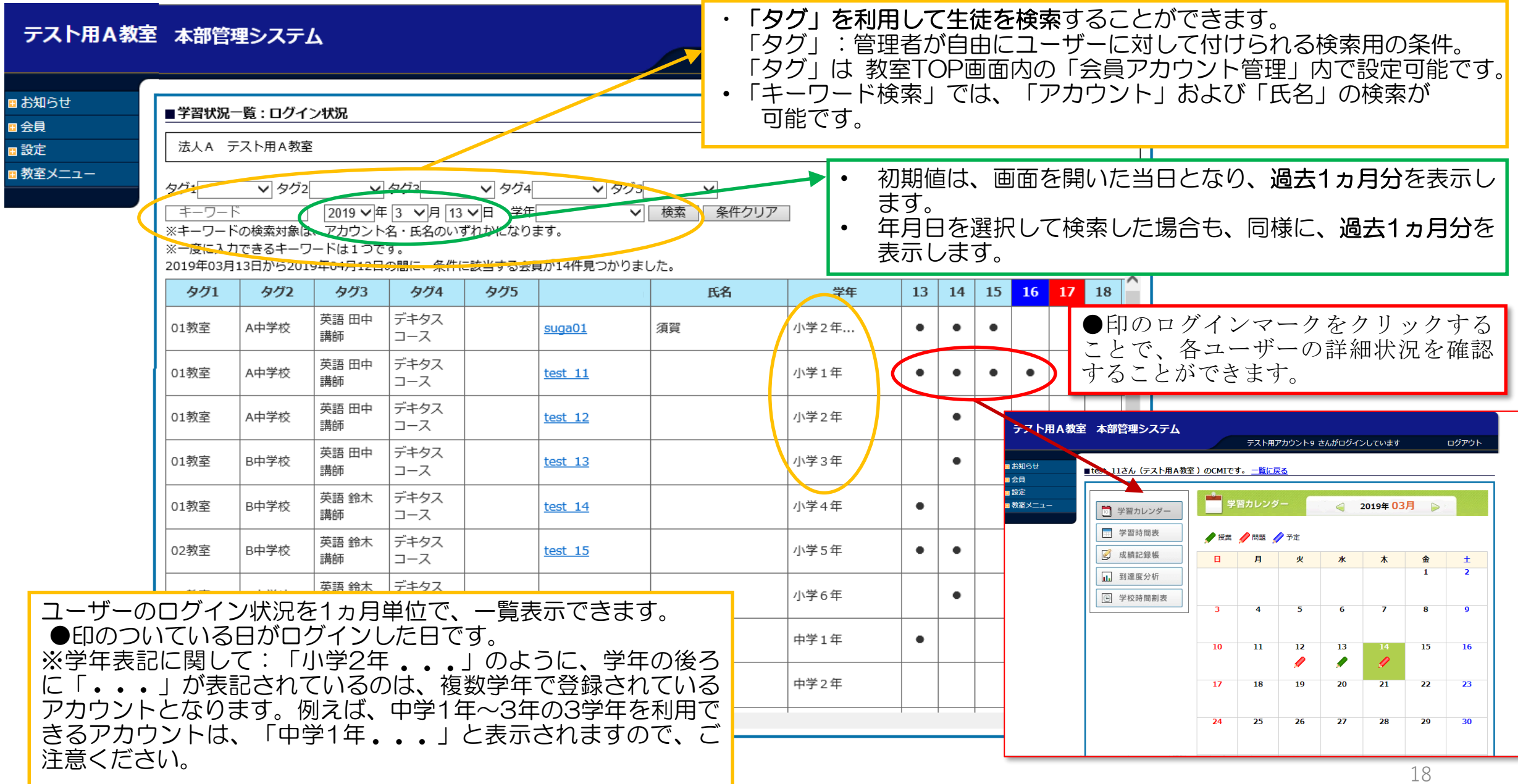

### ④-1 教室メニュー 【学習管理】02 \_学習時間状況一覧

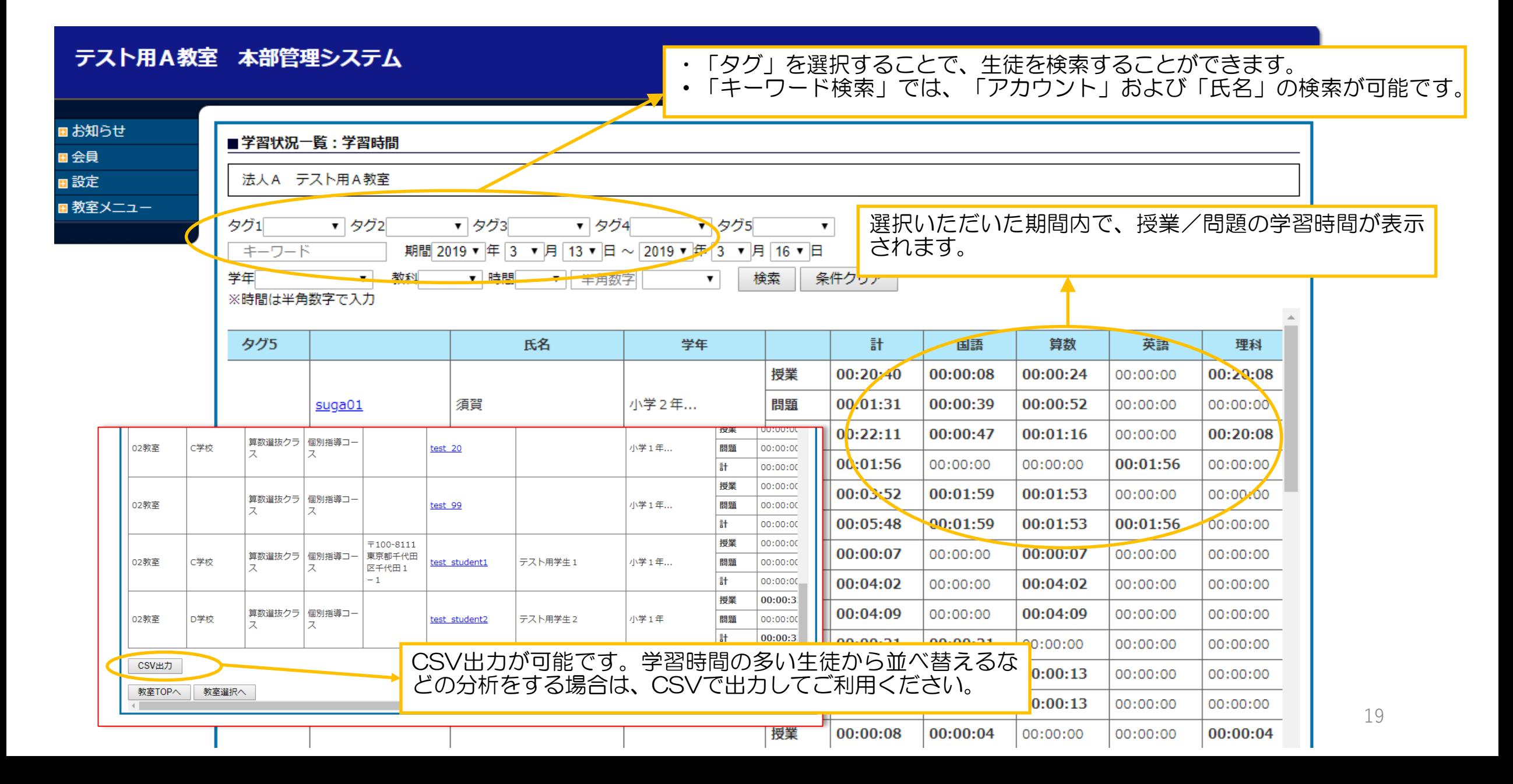

### ④-1 教室メニュー 【学習管理】03 \_得点状況一覧

### テスト用A教室 本部管理システム

テスト用アカウント9 さんがログインしています

ログアウト

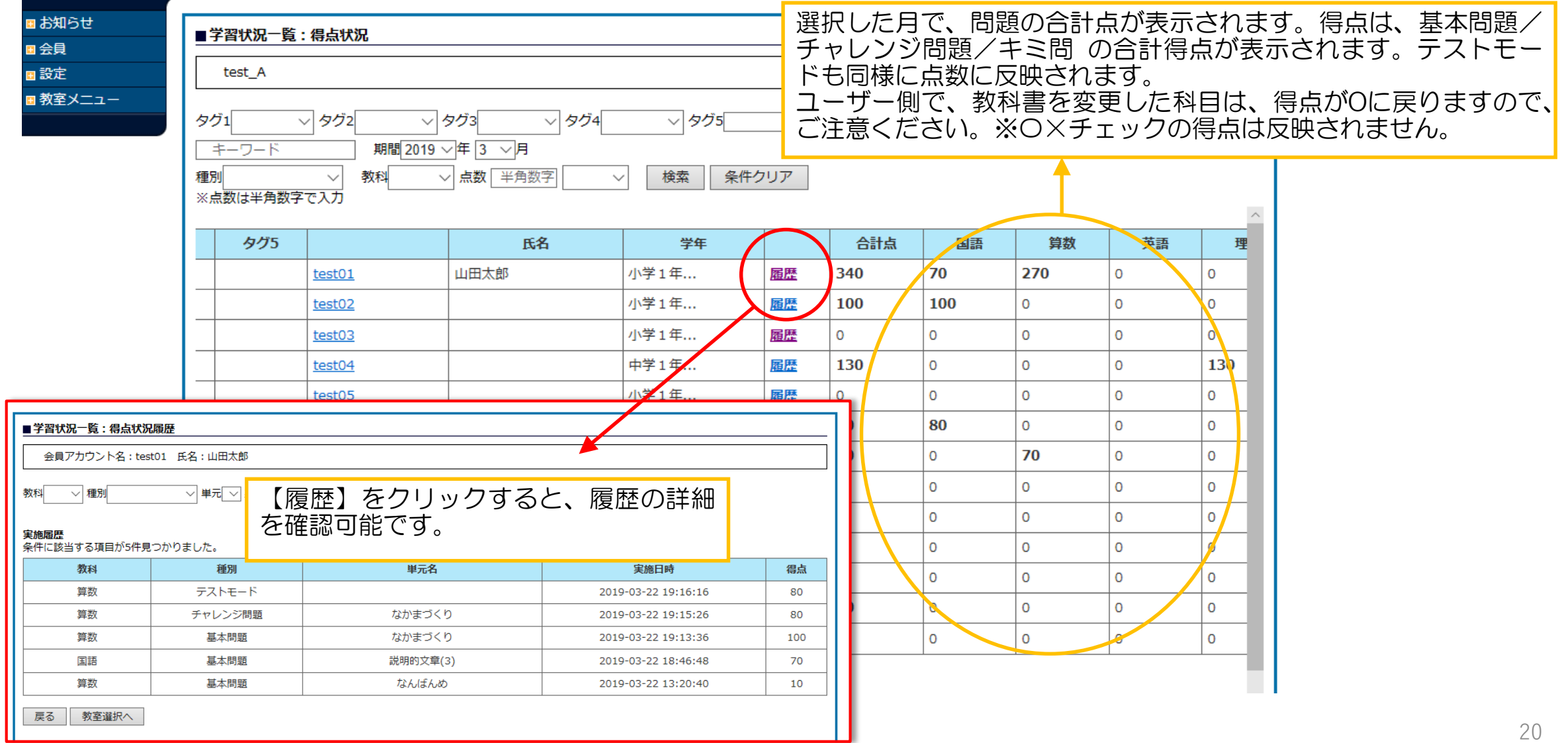

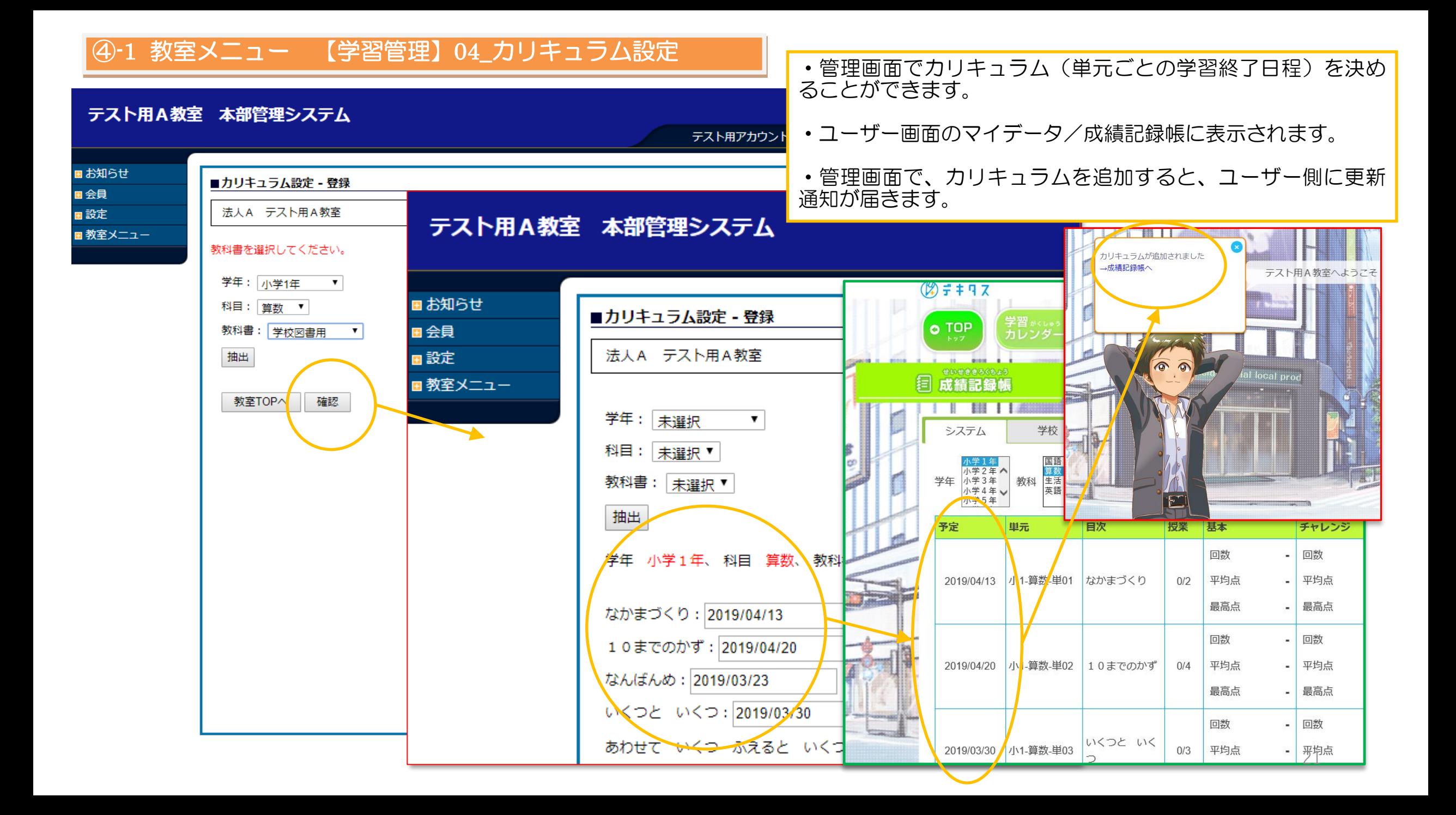

### ④-1 教室メニュー 【学習管理】05\_学習ログCSVデータ

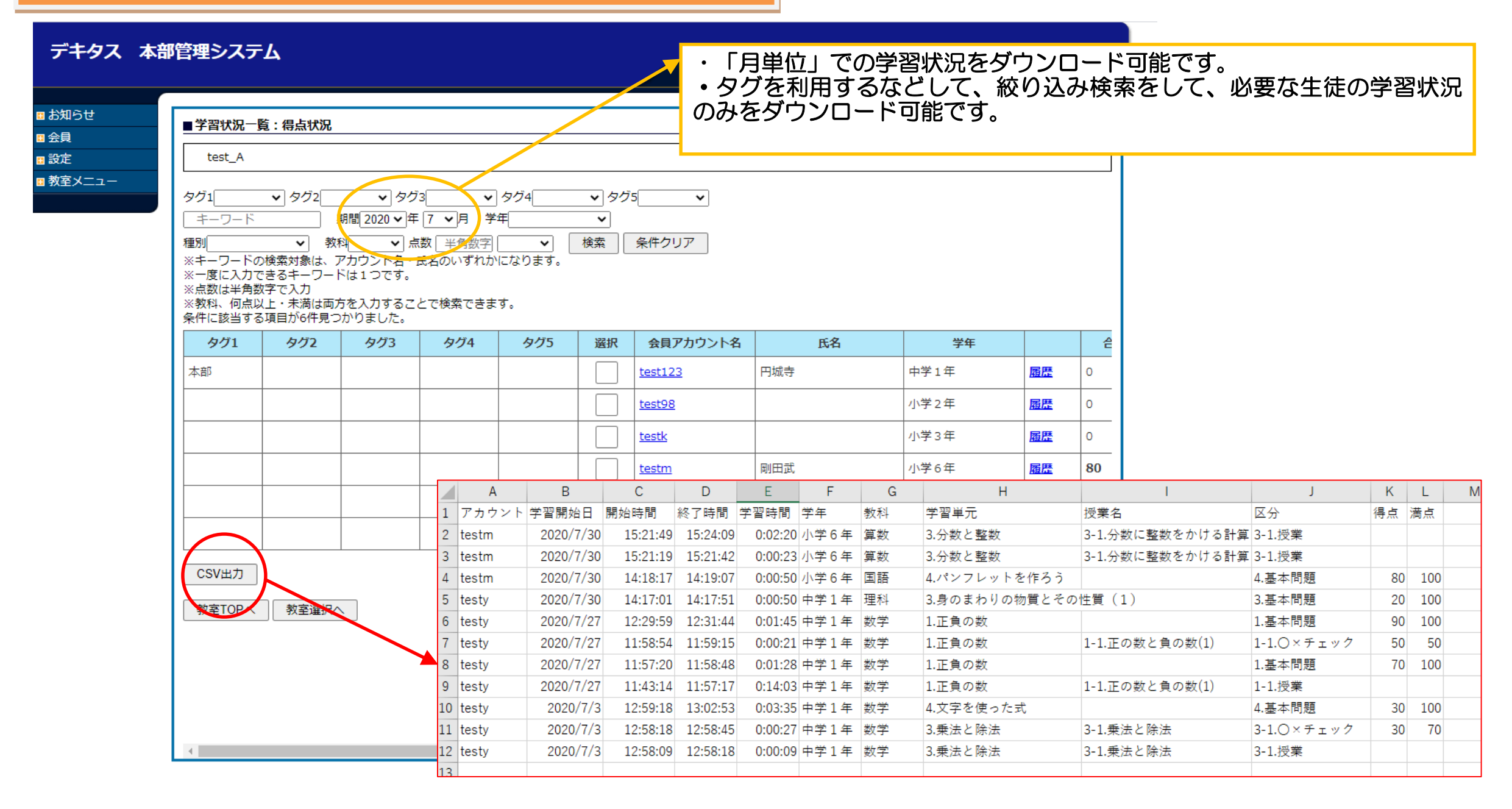

### ④-2 教室メニュー【課題管理】

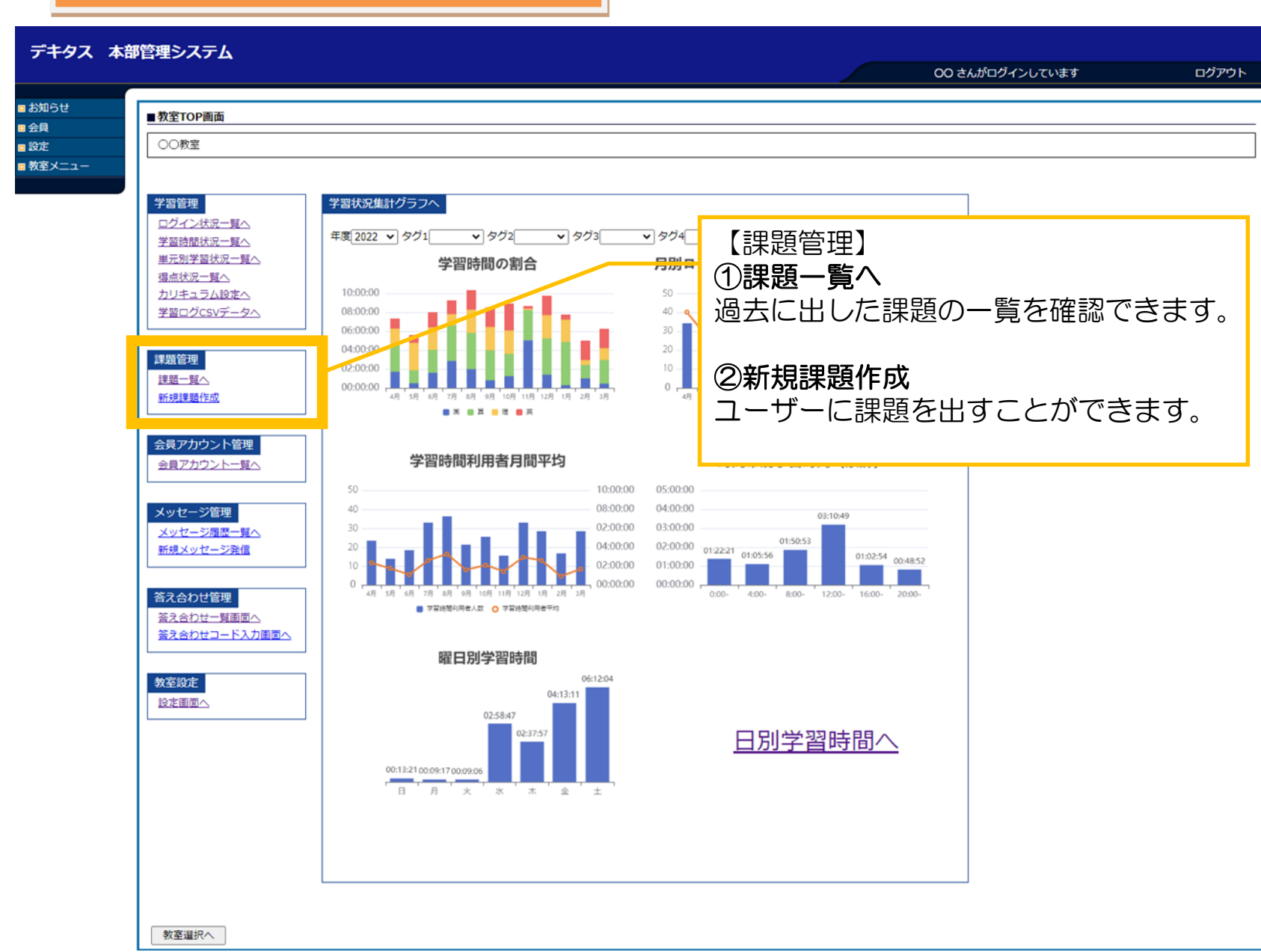

# ④-2 教室メニュー【課題管理】 01\_課題一覧

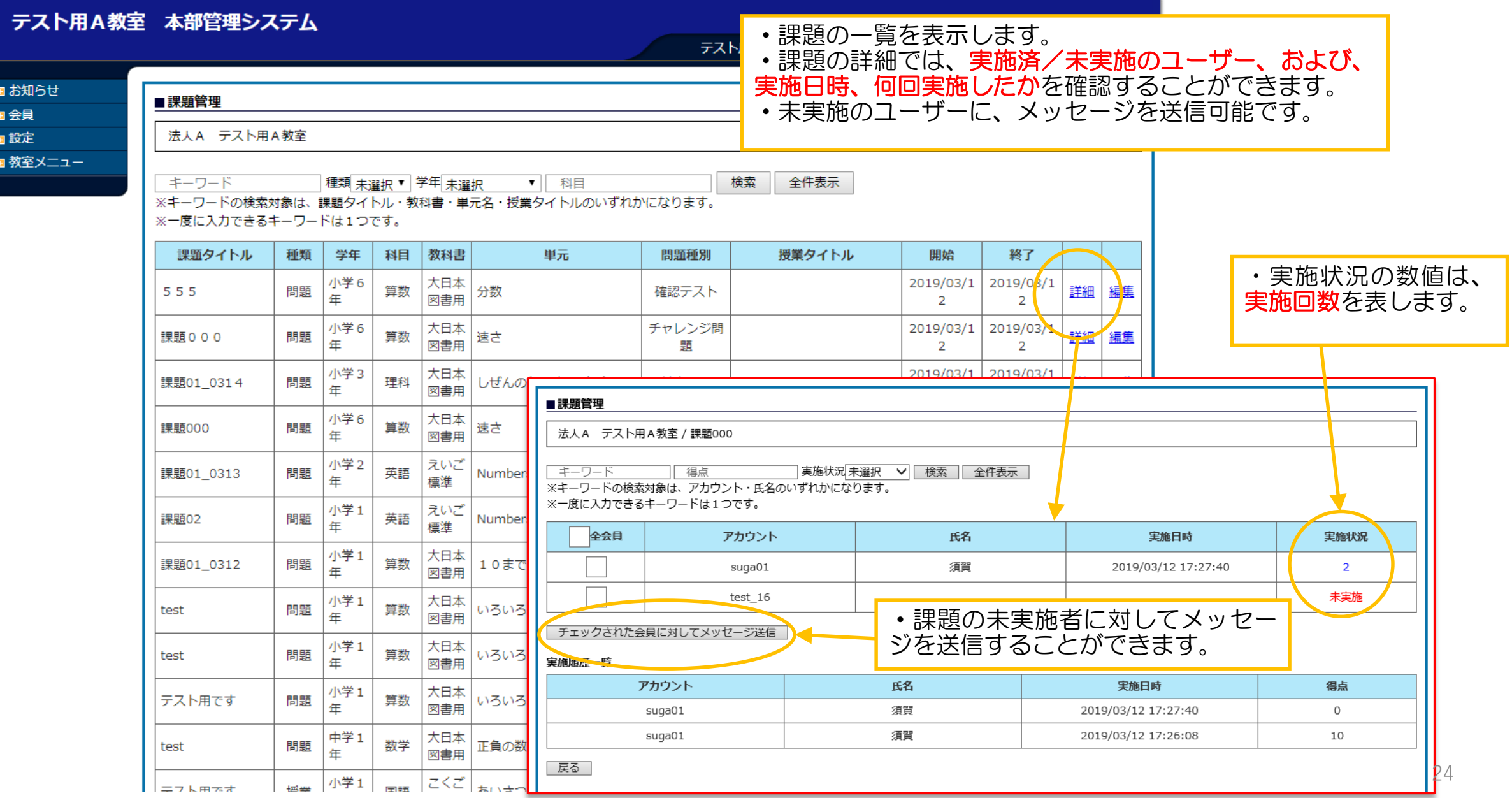

### テスト用A教室 本部管理システム

テスト用アカウント9 さんがログインしています

ログアウト

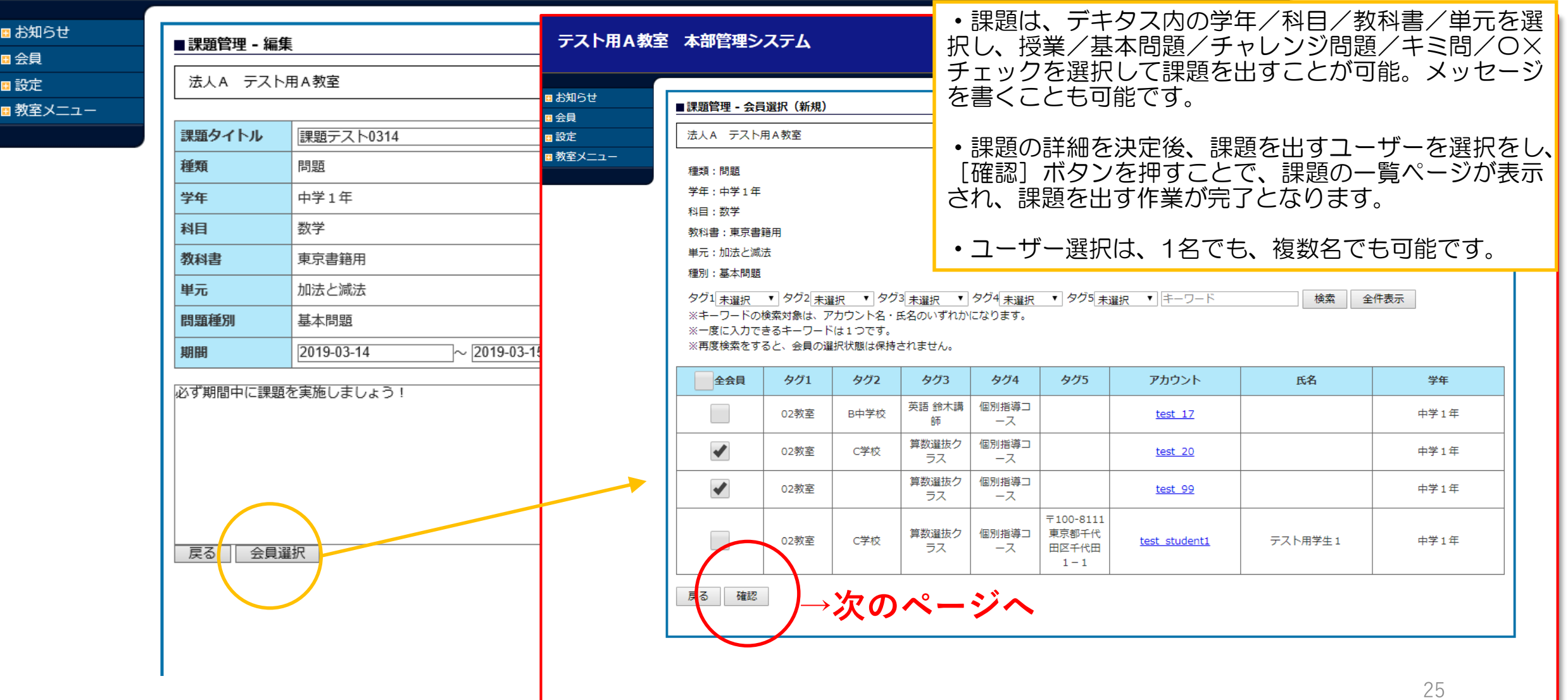

# ④-2 教室メニュー【課題管理】 02\_2 新規課題作成

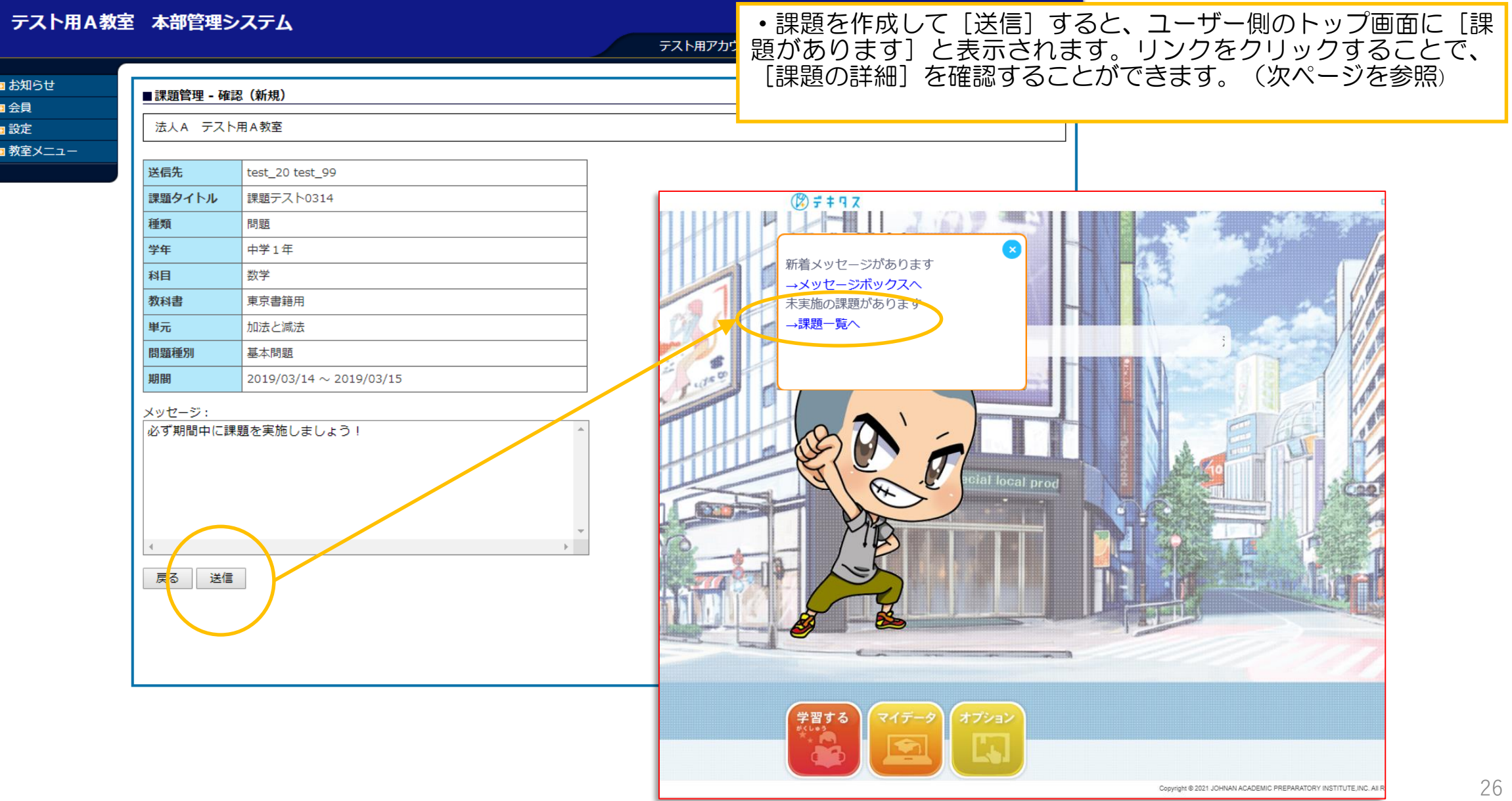

### ④-2 教室メニュー【課題管理】 02\_3 新規課題作成

 $\bullet$  TOP

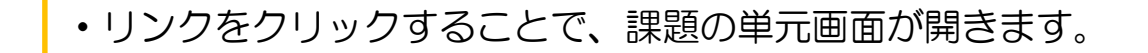

- ユーザー側の画面 <mark>- </mark>・課題を実施済み/未実施は、<mark>ま 済</mark> の表記で確認できます。
	- ・課題は、複数回、解くことができ、管理画面上から、何回実施したかを確認可能です。
	- ・課題の終了期間を過ぎると、ユーザー画面からは削除されますが、管理画面では履歴の確認が可能です。

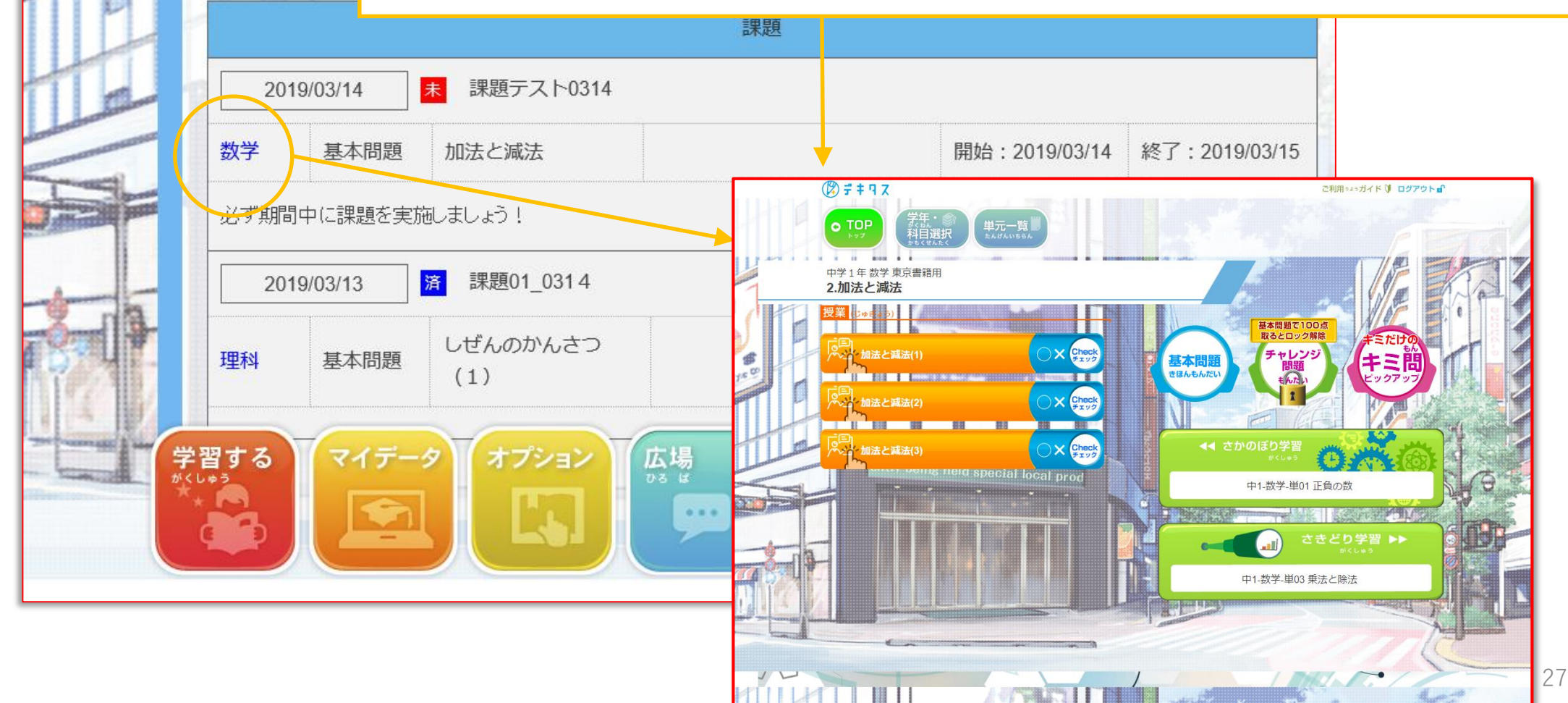

### ④-3 会員アカウント管理【会員アカウント一覧へ】

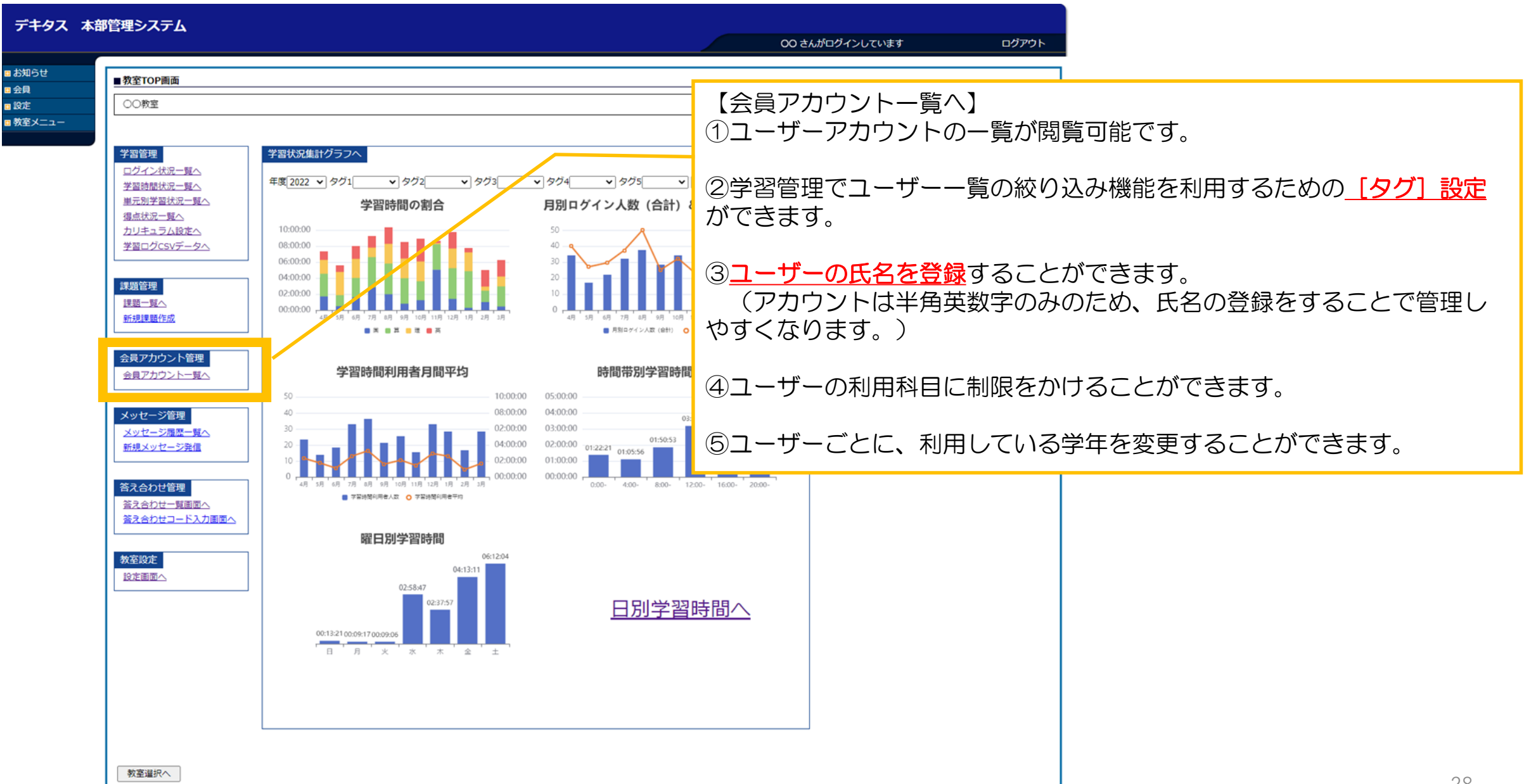

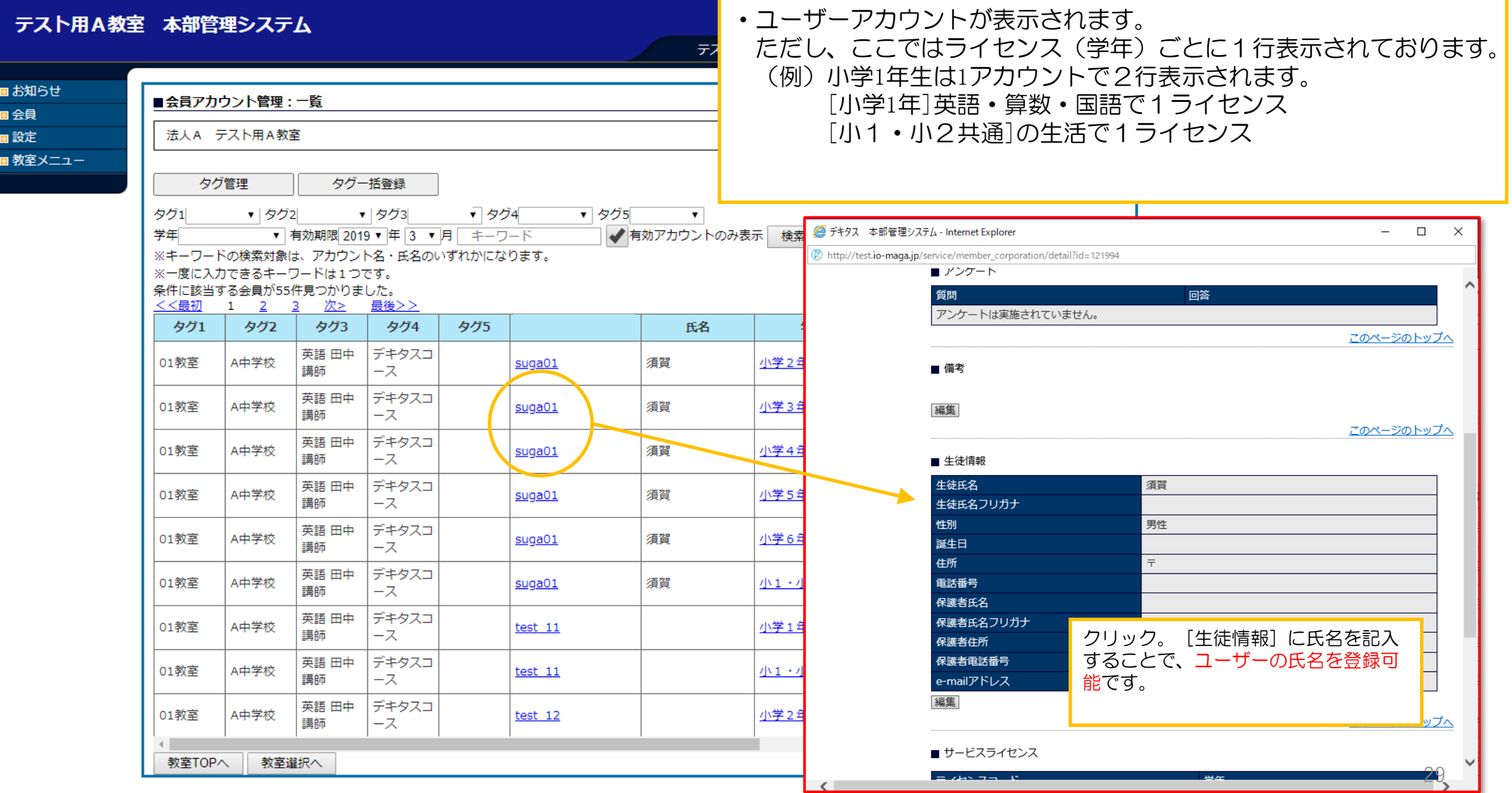

#### テスト用A教室 本部管理システム

テスト用アカウント9 さんがログインしています

ログアウト

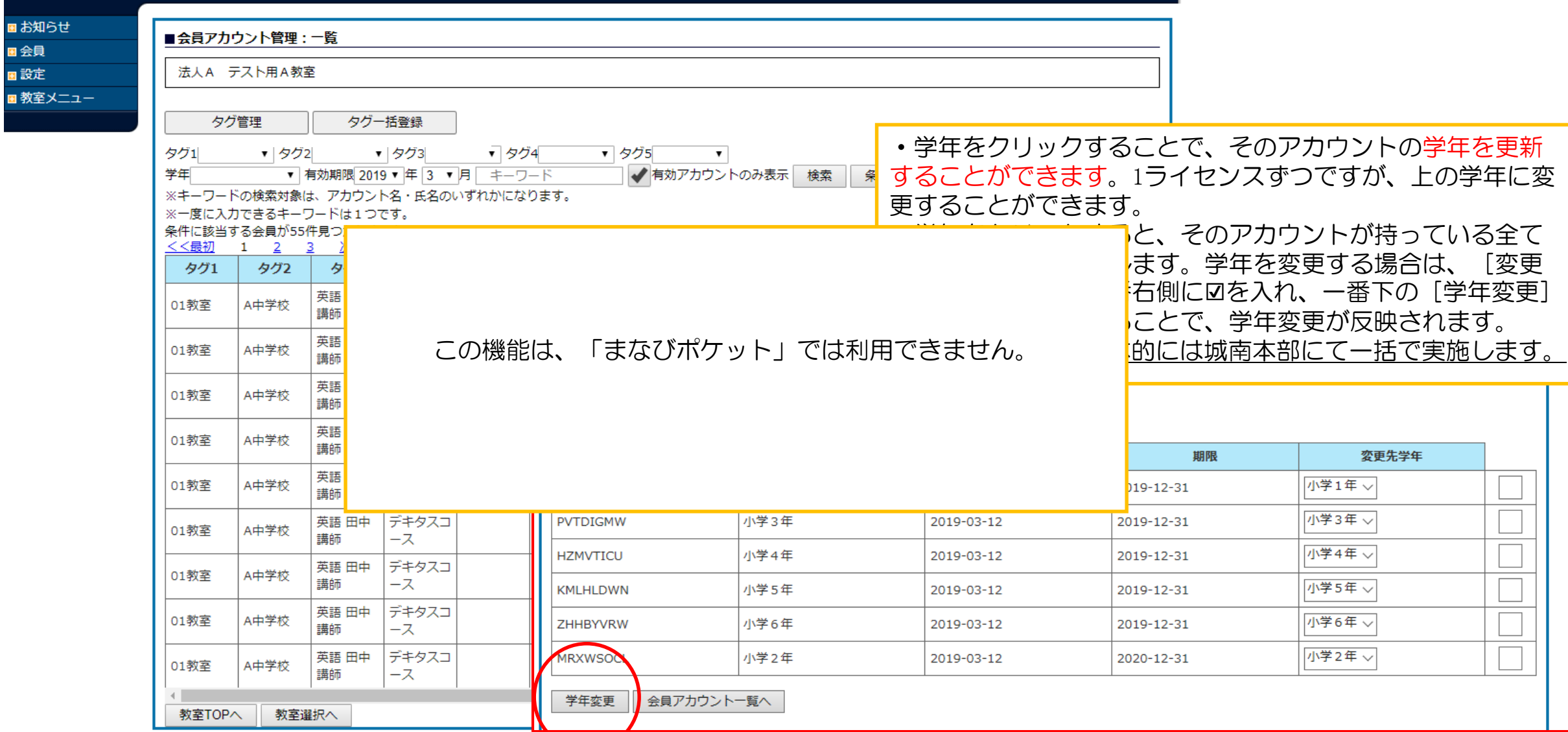

#### テスト用A教室 本部管理システム

テスト用アカウント9 さんがログインしています ログアウト ■お知らせ ■会員アカウント管理:一覧 国会員 ユーザーごとに、利用できる科目に☑マークがついています。 国設定 法人A テスト用A教室 ☑をはずすことで、ユーザー側の利用できる教科を制限するこ ■教室メニュー タグ管理 夕グー括登録 とが可能です。 タグ1 ▼ タク2 √ タグ3 ▽ タグ4 ▽ タグ5 ※初期設定では、該当学年のすべての教科が利用可能です。 学年 ▽ 有効期限 2019 ▽ 年 3 ▽ 月 | キーワード |√有効アカウントのみ表示 | 検索 || ※キーワードの検索対象は、アカウント名・区名のいずれかになります。 ※一度に入力できるキーワードは1つです。 ■会員アカウント管理:タグ管理 洛 学年 登録日 期限 教科数  $\boxplus$ 算 英 理 社 会員アカウント一覧  $\blacktriangledown$  $\blacktriangledown$  $\blacktriangledown$ 小学2年 2019-03-12 2020-12-31 3 √有効アカウントのみ表示 検索 条件クリア キーワード ※検索対象は、アカウント名・氏名の、いずれかになります。 ※一度に入力できるキーワードは1つです。  $\blacktriangledown$  $\blacktriangledown$  $\blacktriangledown$  $\blacktriangledown$ 小学3年 2019-03-12 2019-12-31 5 M memo ※入力できる文字数は100文字までとなります。 テストメモ  $\blacktriangledown$  $\blacktriangledown$  $\blacktriangledown$ 小学4年 ✔ X 2019-03-12 2019-12-31 5 ユーザーの検索用に、タグを5つ設定可能です。  $\blacktriangledown$ 条件に該当する会員が14件見つかりました。  $\blacktriangledown$  $\blacktriangledown$  $\blacktriangledown$  $\blacktriangledown$ 小学5年 2019-03-12 2019-12-31 5 学年 会員アカウント 氏名 タグ1 タグ2 タグ3 タグ4  $\blacktriangledown$ 小学6年 ✔ ✔ ✔ V 2019-03-12 2019-12-31 5 **小学2年...** 須賀 01教室 A中学校 英語 田中講師 デキタスコース suga01 小学1年 test 11 01教室 A中学校 英語 田中講師 デキタスコース 小1·小2共通 2019-03-12 2019-12-31 <sup>1</sup> 小学2年 01教室 test  $12$ A中学校 英語田中講師 デキタスコース  $\blacktriangledown$  $\blacktriangledown$  $\blacktriangledown$ 小学1年 2019-03-12 2019-12-31 3 小学3年 01教室 B中学校 英語 田中講師 デキタスコース test  $13$ 小学4年 test  $14$ 01教室 B中学校 英語 鈴木講師 デキタスコース 小1・小2共通 2019-03-12 2019-12-31  $\mathbf{1}$ 小学5年  $test$  15 02教室 B中学校 英語 鈴木講師 デキタスコース  $\blacktriangledown$  $\blacktriangledown$  $\blacktriangledown$ 小学2年 3 2019-03-12 2019-12-31 小学6年 test  $16$ 02教室 B中学校 英語 鈴木講師 デキタスコース ≺ 中学1年 個別指導コース 教室TOPへ | 教室選択へ test 17 02教室 B中学校 英語 鈴木講師 31

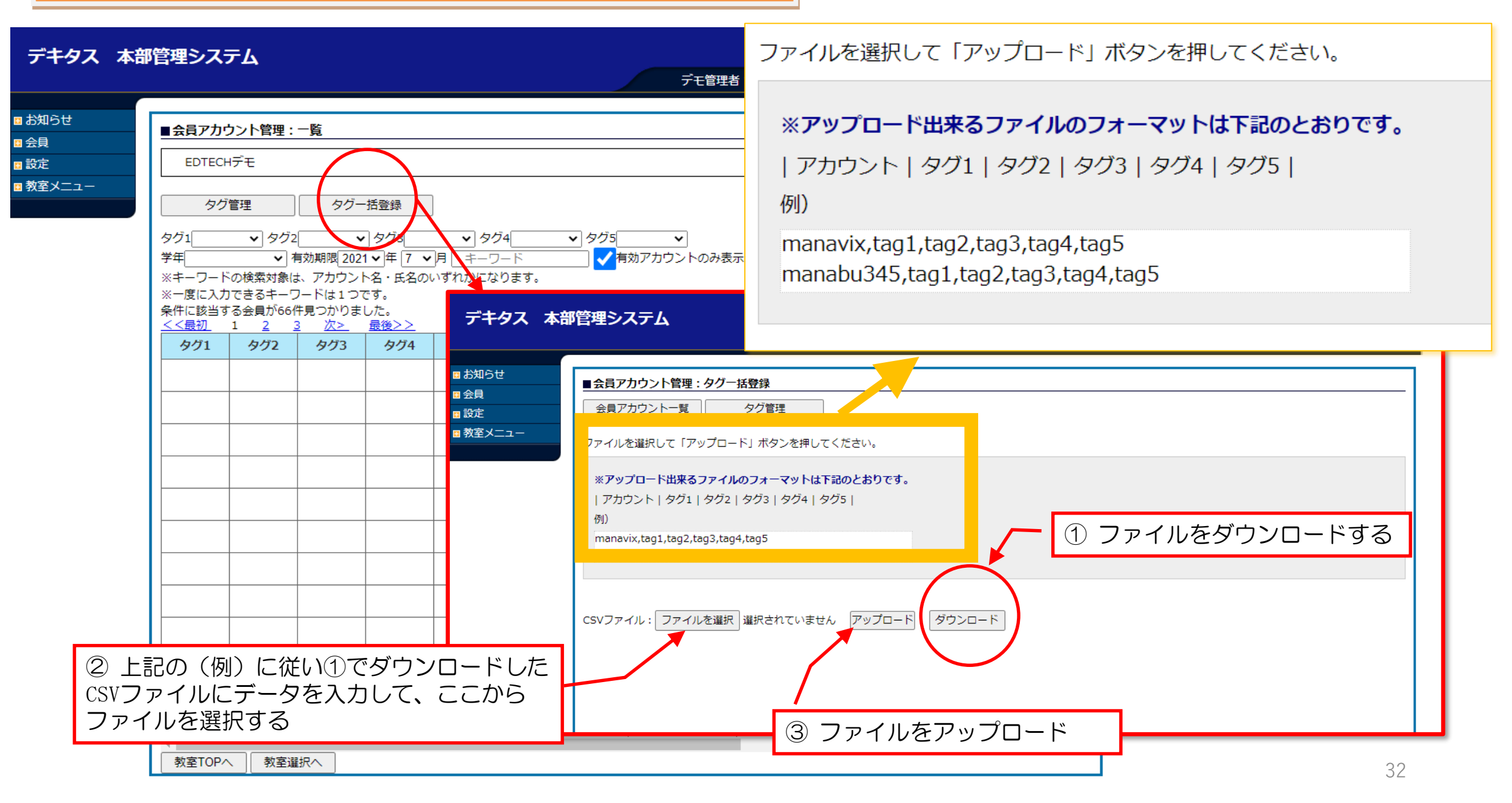

### ④-4 メッセージ管理

教室選択へ

#### デキタス 本部管理システム OO さんがログインしています ログアウト ■お知らせ ■教室TOP画面 国会員 画設定 ○○教室 ■教室メニュー 学習管理 学習状況集計グラフへ 【メッセージ管理】 ログイン状況一覧へ 年度2022 >クグ1 ▼タグ2 ▼ タグ3 ▼ タグ4 ▼タグ5 v アカウン 学習時間状況一覧へ ①メッセージ履歴一覧へ 単元別学習状況一覧へ 学習時間の割合 月別ログイン人数 (合計) &ログイ 得点状況一覧へ メッセージの履歴一覧を確認することができます。 カリキュラム設定へ 10:00:00 08:00:00 学習ログCSVデータへ 06:00:00 04:00:00 ②新規メッセージ発信 課題管理 02:00:00 課題一覧へ  $00:00:00$ ユーザーに対して、個別にメッセージを発信することができます。 新規課題作成 **BRIDGER BR** ■ 月別ロゲイン人数 (合計) ● ロゲイン日数平均 1名のみにメッセージを送ることができ、また、複数名同時に送るこ 会員アカウント管理 とも可能です。 学習時間利用者月間平均 時間带別学習時間 (累計) 会員アカウント一覧へ 10:00:00 05:00:00 08:00:00  $04:00:00$ メッセージ管理 03:10:49 02:00:00  $03:00:00$ メッセージ履歴一覧へ 01:50:53 新規メッセージ発信 04:00:00  $02:00:00$ 01:22:21 01:02:54 00:48:52  $01:00:00$ 100-00 00:00:00 答え合わせ管理  $0:00 4:00$  $8:00 12:00-$ 16:00-■ 学習時間利用者人数 O 学習時間利用者平均 答え合わせ一覧画面へ 答え合わせコード入力画面へ 曜日別学習時間 教室設定 06:12:04 04:13:11 設定画面へ 02:58:47  $2.27 - 5$ 日別学習時間へ 00:13:21 00:09:17 00:09:06 日月火水木金土

### ④-4 メッセージ管理 メッセージ履歴一覧

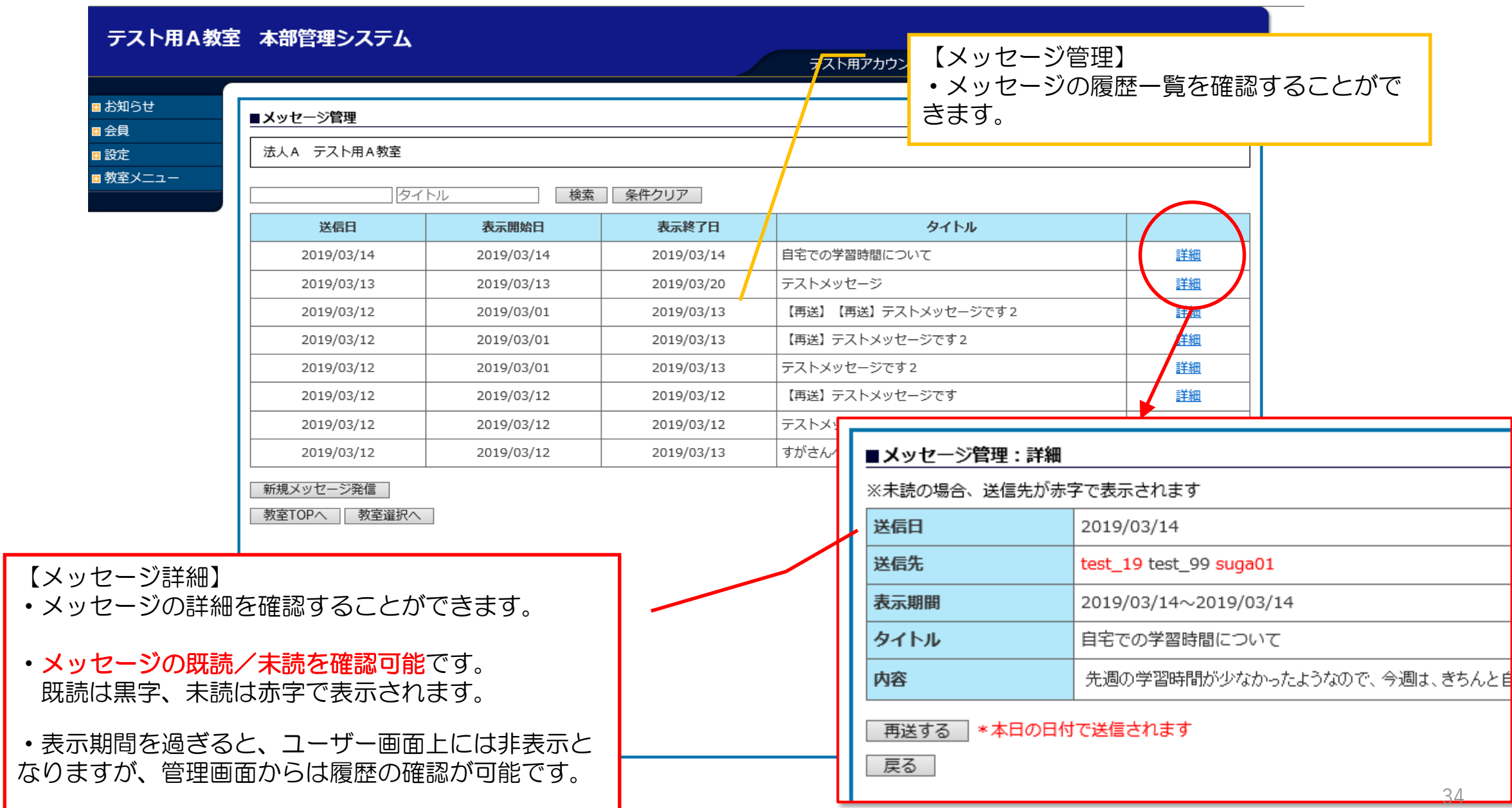

### ④-4 メッセージ管理 新規メッセージ発信 [メンコ] [メッセージ送信手順]

テスト用A教室 本部管理システム

①メッセージを送るユーザーを選択する。 ②[選択]ボタンをクリックする。 ③表示期間、タイトル、メッセージを入力し、 [確認]ボタンをクリックする。

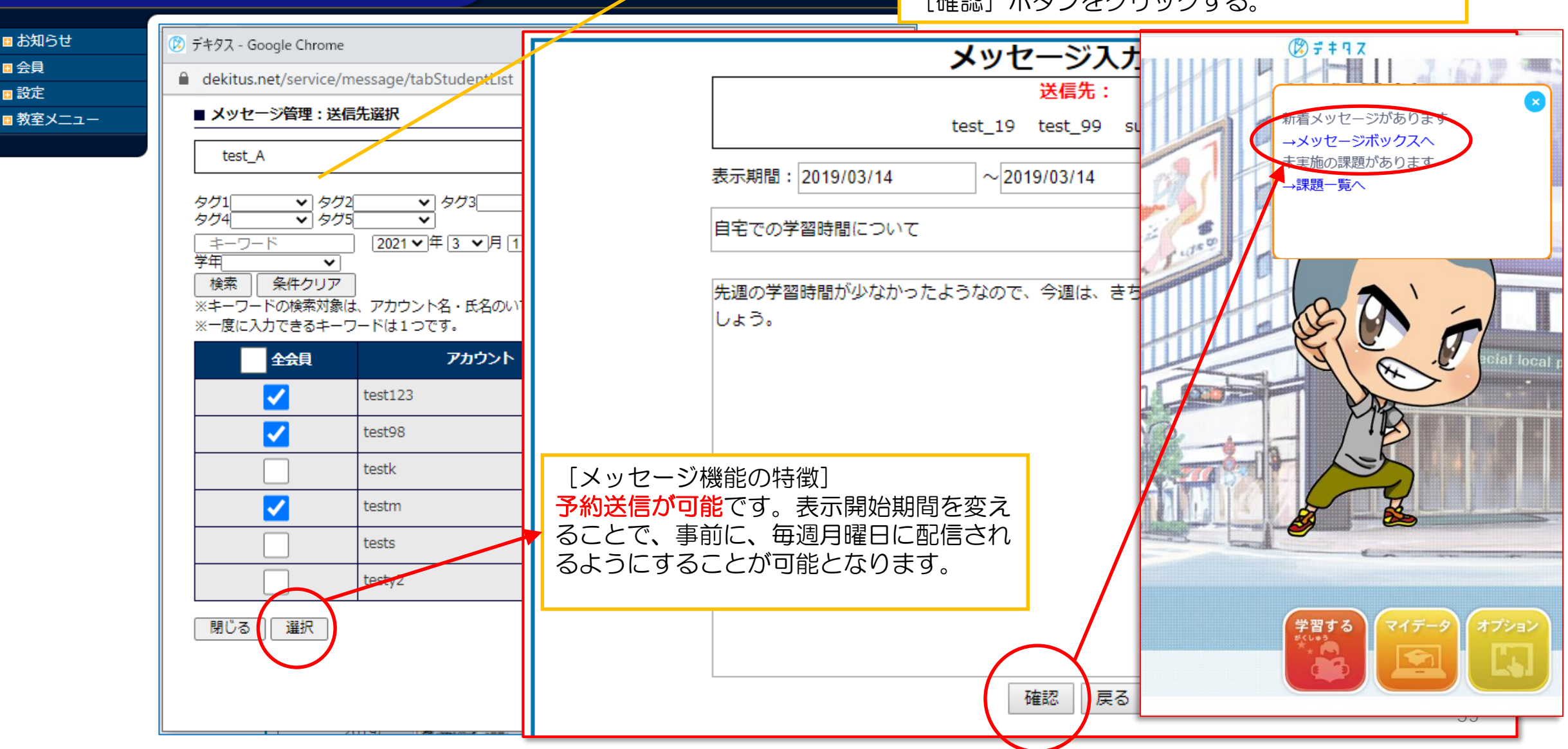

テスト用アカウント9 さんがログインしています

### ④-5 答え合わせ管理

#### デキタス 本部管理システム OO さんがログインしています ログアウト ■お知らせ ■教室TOP画面 国会員 画設定 ○○教室 ■教室メニュー 【答え合わせ管理】 学習管理 学習状況集計グラフへ ログイン状況一覧へ ①答え合わせ一覧画面へ ▼タグ2 年度2022 >クグ1 ▼ タグ3 ▼タグ4 · タグ5 v アカウント) 学習時間状況一覧へ 単元別学習状況一覧へ 答え合わせの履歴一覧を確認することができます。 月別ログイン人数 (合計) &ログイン 学習時間の割合 得点状況一覧へ カリキュラム設定へ 10:00:00 08:00:00 学習ログCSVデータへ ②答え合わせコード入力画面へ 06:00:00 04:00:00 課題管理 基本問題/チャレンジ問題/キミ問を印刷して、複数枚コピーし、 02:00:00 課題一覧へ  $00:00:00$ ユーザーに配布して解かせた後、一括で得点入力することができます。 新規課題作成 ■ 月別ロゲイン人数 (合計) ● ロゲイン日数平均 会員アカウント管理 学習時間利馬者月間平均 時間带別学習時間 (累計) 会員アカウント一覧へ 50 10:00:00 05:00:00 08:00:00  $04:00:00$ メッセージ管理 03:10:49 02:00:00  $03:00:00$ メッセージ履歴一覧へ 01:50:53  $04:00:00$  $02:00:00$ 新規メッセージ発信 01:22:21 01:02:54 00:48:52 02-00-00  $01:00:00$  $0:00:00$ 00:00:00  $0:00 4:00$  $8:00 12:00-$ 16:00-答え合わせ管理 ■ 学習時間利用者人数 O 学習時間利用者平均 答え合わせ一覧画面へ 答え合わせコード入力画面へ 曜日別学習時間 教室設定 06:12:04 04:13:11 設定画面へ 02:58:47  $2.27-5$ 日別学習時間へ 00:13:21 00:09:17 00:09:06 日月火水木金土 教室選択へ

### ④-5 答え合わせ管理 答え合わせ一覧画面へ

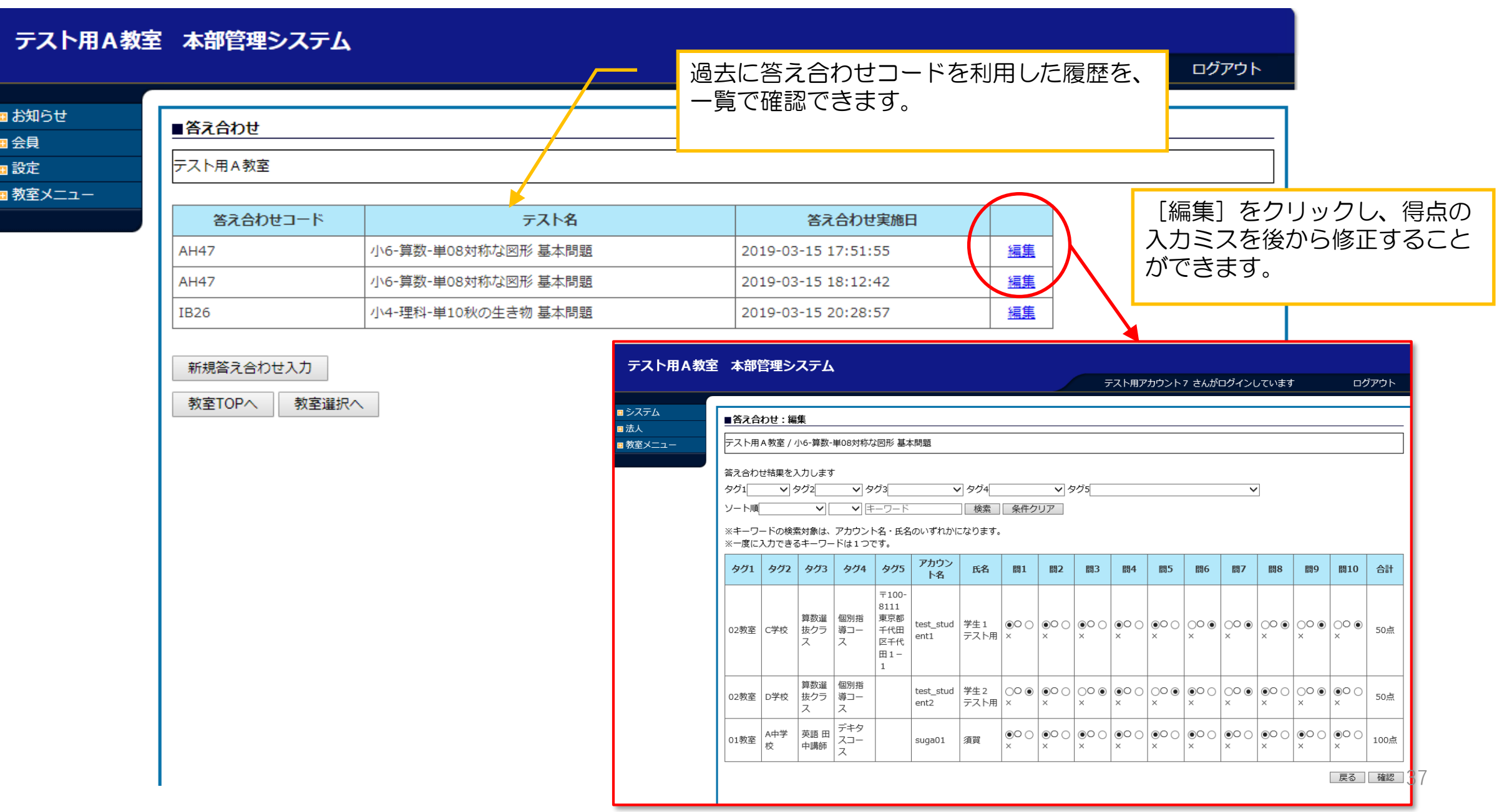

### ④-5 答え合わせ管理 答え合わせコード入力画面の使い方01

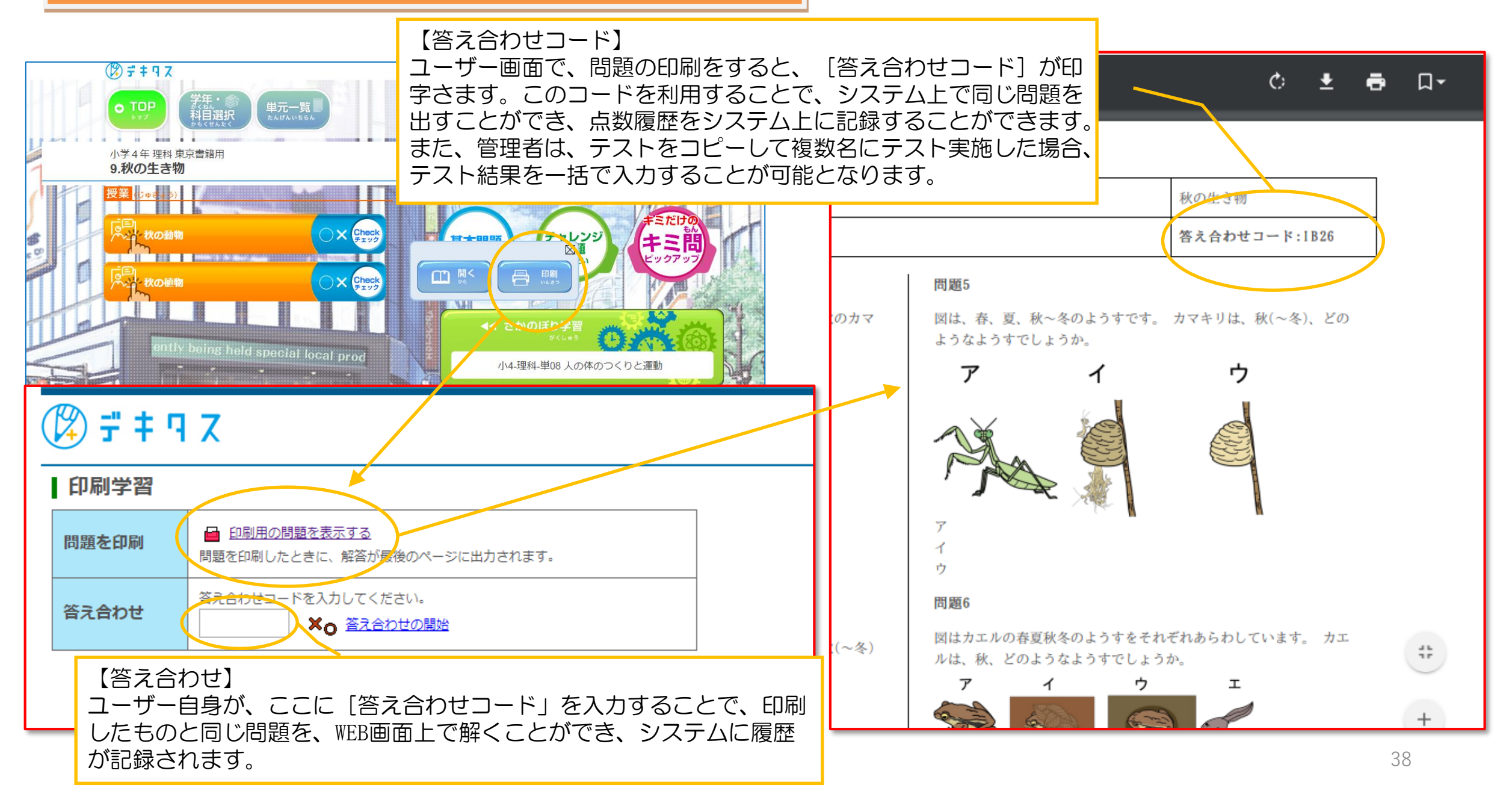

### ④-5 答え合わせ管理 答え合わせコード入力画面の使い方02

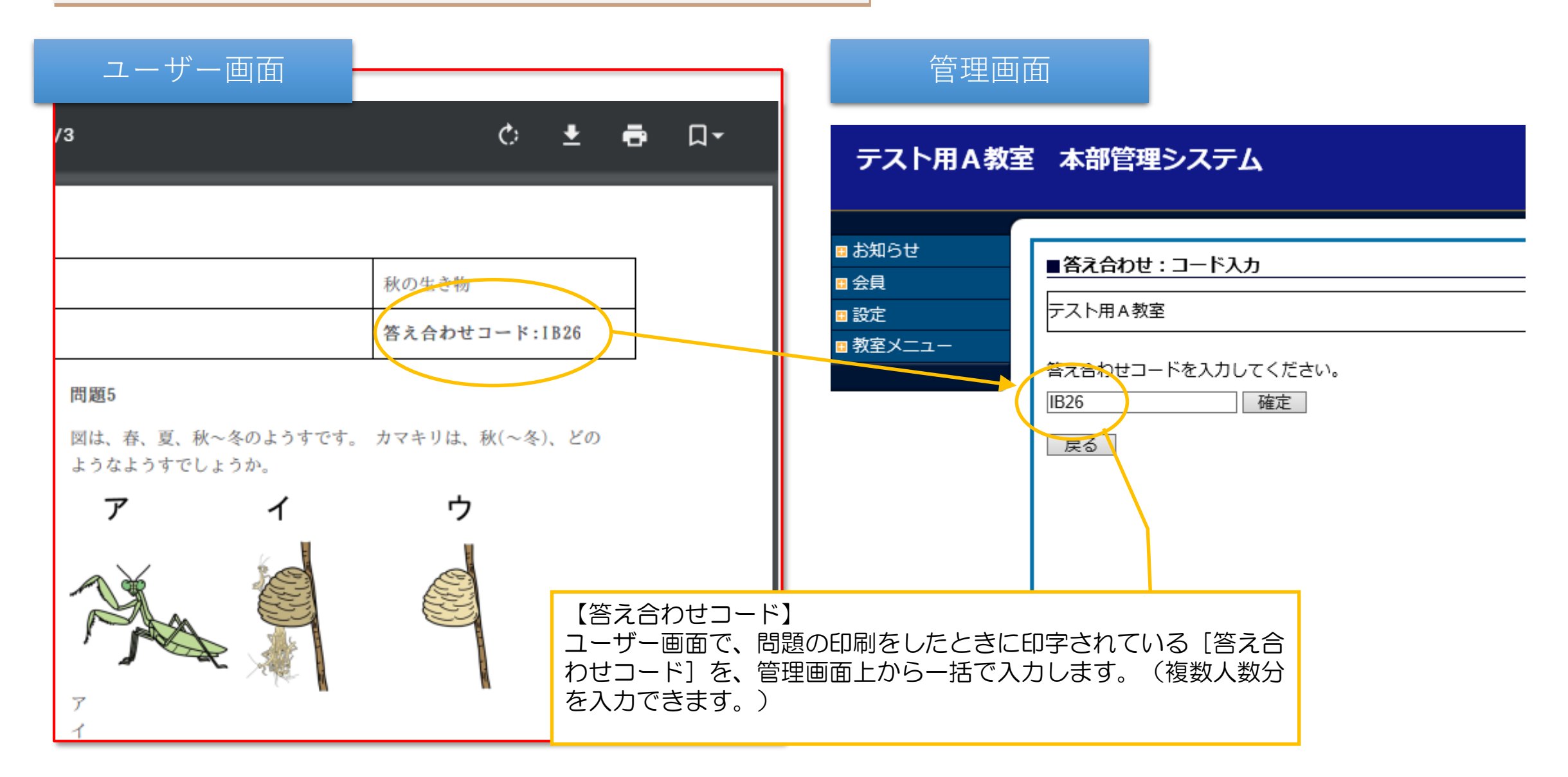

### ④-5 答え合わせ管理 答え合わせコード入力画面の使い方03

#### テスト用A教室 本部管理システム テスト用アカウント9 さんがログインしています ログアウト ■ お知らせ ■答え合わせ:入力 国会員 テスト用A教室 / 小4-理科-単10 秋の生き物 基本問題 国設定 【答え合わせ一括入力】 ■教室メニュー 各ユーザーごとに、正解/不正解を選択してください。未選択の 答え合わせ結果を入力します √タグ4 タグ1 ▽ タグ2 Ⅵ タクヨ ▽ タグ5 ■ ユーザーは、得点が反映されません。(未選択のユーザーはテスト 検索 | 条件クリア | を実施していないと判断します) ソート順  $\vee$ ▼キーワード ※キーワードの検索対象は、アカウント名・氏名のいずれかになります。 ※一度に入力できるキーワードは1つです。 アカウン タグ1 タグ2 タグ3 タグ4 タグ5 氏名 問1 問2 問3 問4 問5 問6 問7 問8 問9 問10 合計 下名 入力後は、必ず「確認」ボタン  $7100 -$ 8111 を押してください。 学生 1 ◉未選 │◉未選 ◉未選 │◉未選 | ◉未選 │ ◉未選 │ ◉未選 ◉未選 ◉<del></del> 算数译 個別指 東京都 ◉未選 test stud 02教室 C学校 抜クラ 導コー 千代田 テスト 0点 ent1 ス ス 区千代 用 ∩×  $\bigcap x$ ∩×  $\bigcap X$  $\bigcap$   $\times$  $\bigcap x$  $\bigcap x$  $\bigcap x$  $\bigcap x$  $\bigcap x$  $\boxplus$  1 - $\mathbf{1}$ ◉未選│◉未選│◉未選│◉未選│ 算数選 個別指 学生 2 ◉未選 ◉未選 ◉未選 │◉未選 ◎未選 ◉未選 test\_stud 抜クラ |導コー テスト |択○○|択○○|択○○|択○○|択○○|択○○|択○○|択○○|択○○ 02教室 D学校 0点 ent2 ス ス 用 ∩× O× O× O× O×  $\bigcirc$ × O×  $\bigcap$   $\times$ O× O×  $D$  | 択  $O$  O | 択  $O$  O デキタ ○未選 ○未選 ○未選 ○未選 ○未選 ○未選 ○未選 ○未選 ○未選 ○未選 O×  $\bigcirc$ 英語 田 A中学 01教室 │択◉○│択◉○│択◉○│択⊙○│択◉○│択◉○│択◉○│択○○│択○○ スコー suga01 須賀 70点 中講師 校 ス ∩× Ox Ox  $\bigcap X$  $\odot \times$  $\bigcap$   $\times$ Ox OX  $\odot \times$  $\odot \times$ ◉未選 ◉未選 択○○ 択○○ デキタ г ○未選 ○未選 ○未選 ○未選 ○未選 ○未選 ○未選 │○未選 ○未選 ○未選 A中学 英語 田 01教室 スコー test 11 択 ◉○ |択 ◉○ │択 ◉○│択 ◉○│択 ◉○│択 ◉○ │択 ◉○│択 ◉○│択 ◉○│択 ◉○ 100点 О× 中講師 ∩× 校 ス O× O× O× O× O× O× О× Ox O× О× デキタ ○未選 ○未選 ○未選 ○未選 ○未選 ○未選 ○未選 ○未選 ○未選 ○未選 英語田 戻る 確認 A中学 01教室 │択◉○│択◉○│択⊙○│択◉○│択◉○│択◉○│択◉○│択◉○│択◉○ スコー test\_12 90点 中講師 校 ス ∩× O×  $\circledbullet$ Ox Ox О× Ox ∩× Ox Ox  $-1$  $-+122$ ∞+•ಿಂ | ∞+•ಿಂ ⊝—ాణ ∣⇔—ాణ  $\bigcirc$  +  $\bigcirc$  PP  $\sim +22$  $-+$  $-+122$ 40

### テスト用A教室 本部管理システム

■答え合わせ:確認

テスト用アカウント9 さんがログインしています

ログアウト

戻る| 登録

■ お知らせ 国会員 田設定

■教室メニュー

#### 問題なければ「登録」ボタンを押してください

テスト用A教室 / 小4-理科-単10 秋の生き物 基本問題

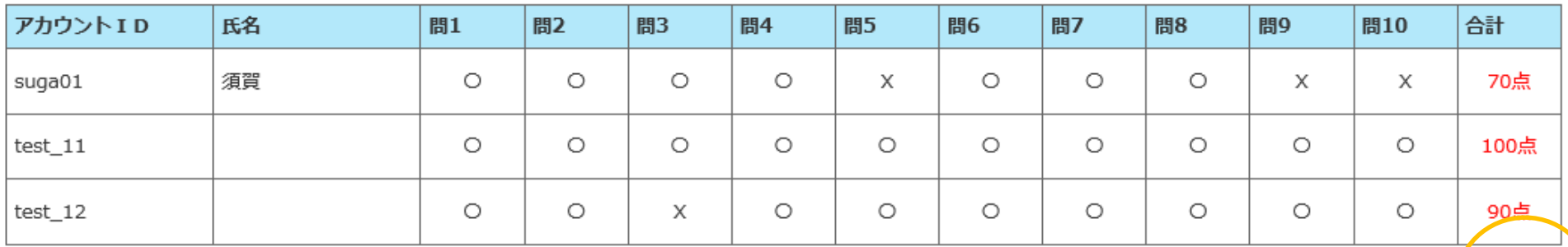

【一括入力】入力内容の確認画面で、得点の最終確認をお願いしま す。問題がなければ、登録ボタンをクリックすることで、システム 上に各ユーザーの得点履歴を記録することができます。

### ④-6 教室設定 設定画面へ 01 ランキング設定

e å

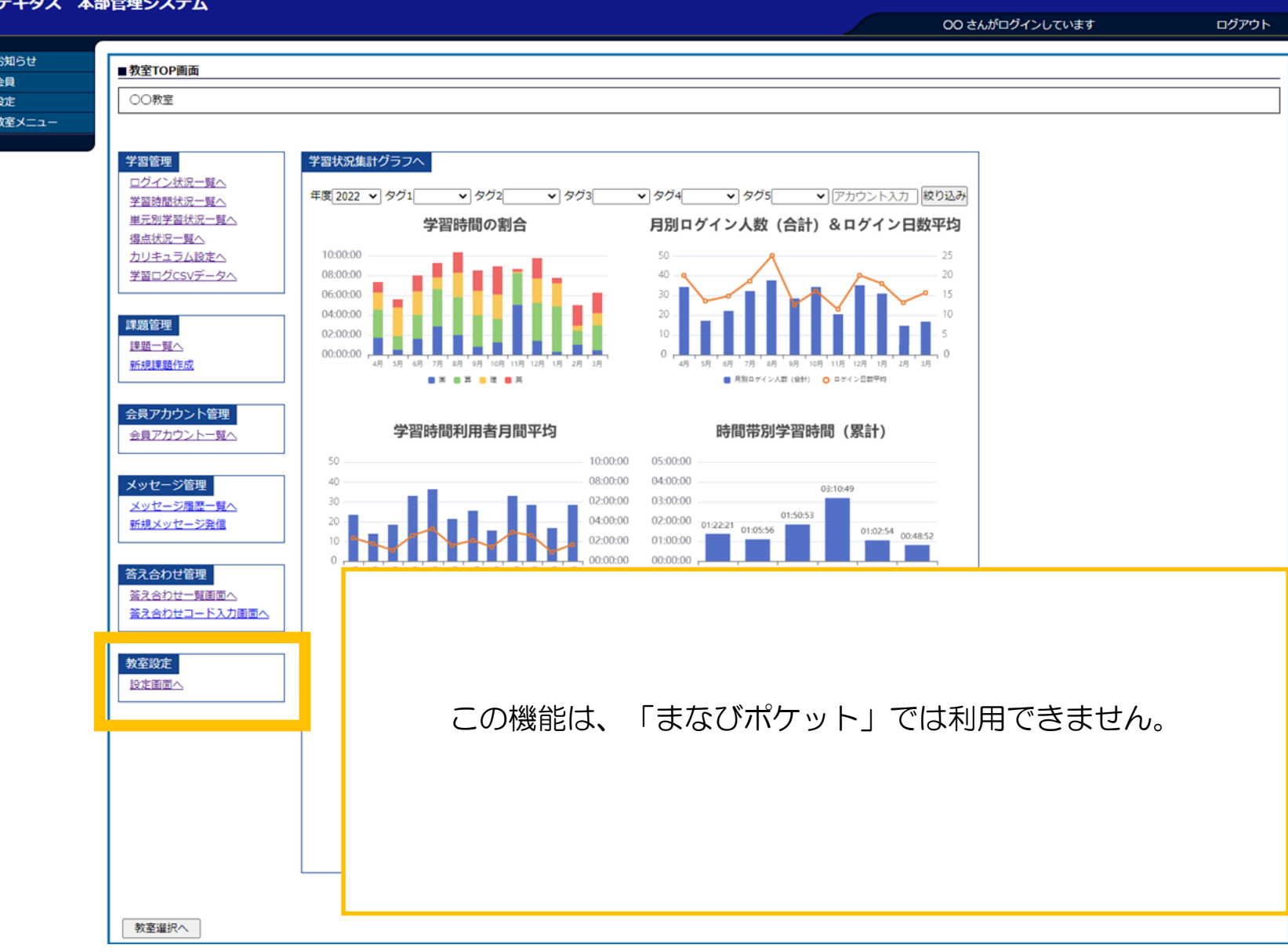

### ④-6 教室設定 設定画面へ 01 ランキング設定

### テスト用A教室 本部管理システム

田会員

■設定

テスト用アカウント9 さんがログインしています

ログアウト

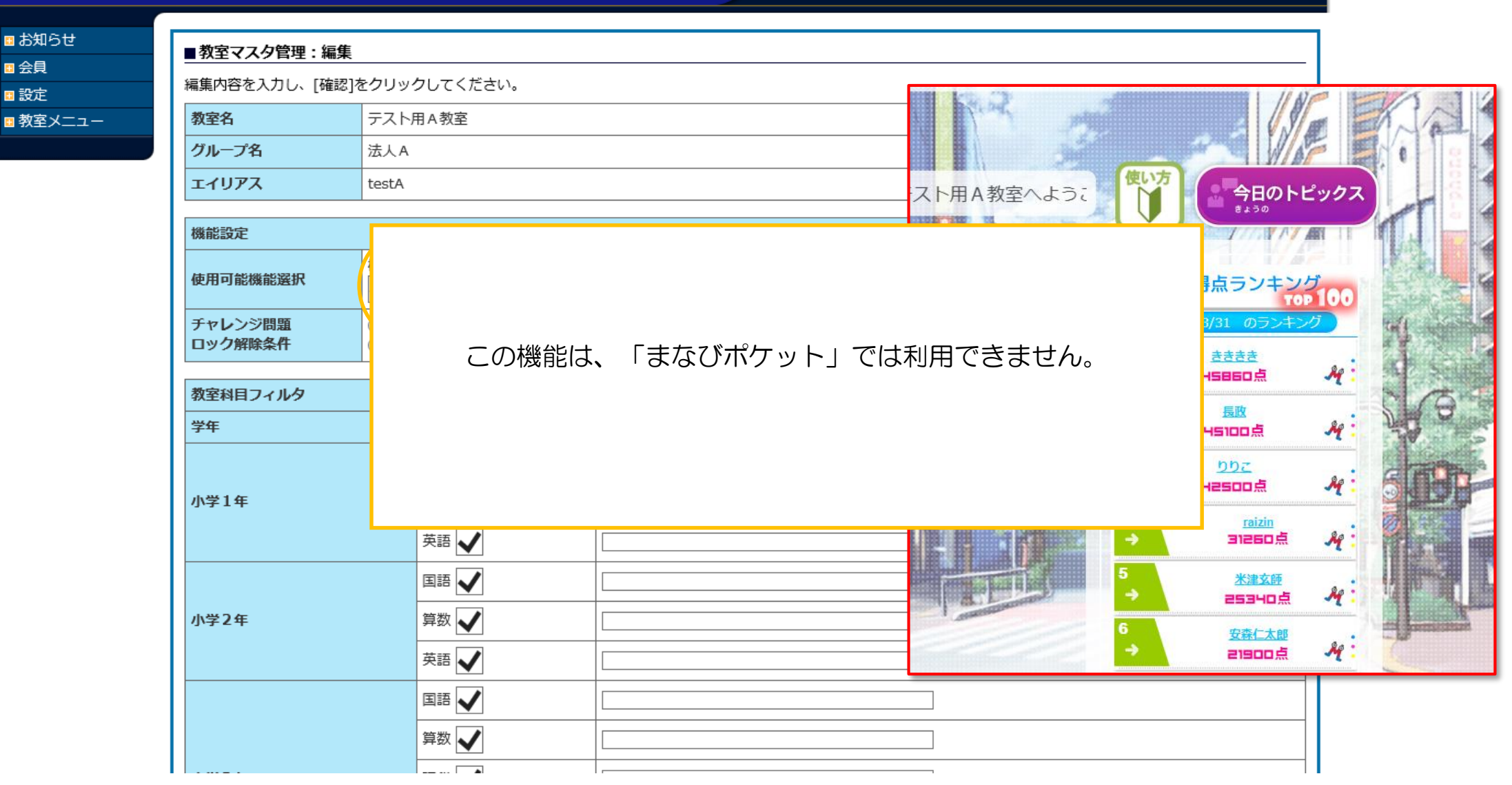

### ④-6 教室設定 設定画面へ 02 チャレンジ問題解除条件

### テスト用A教室 本部管理システム

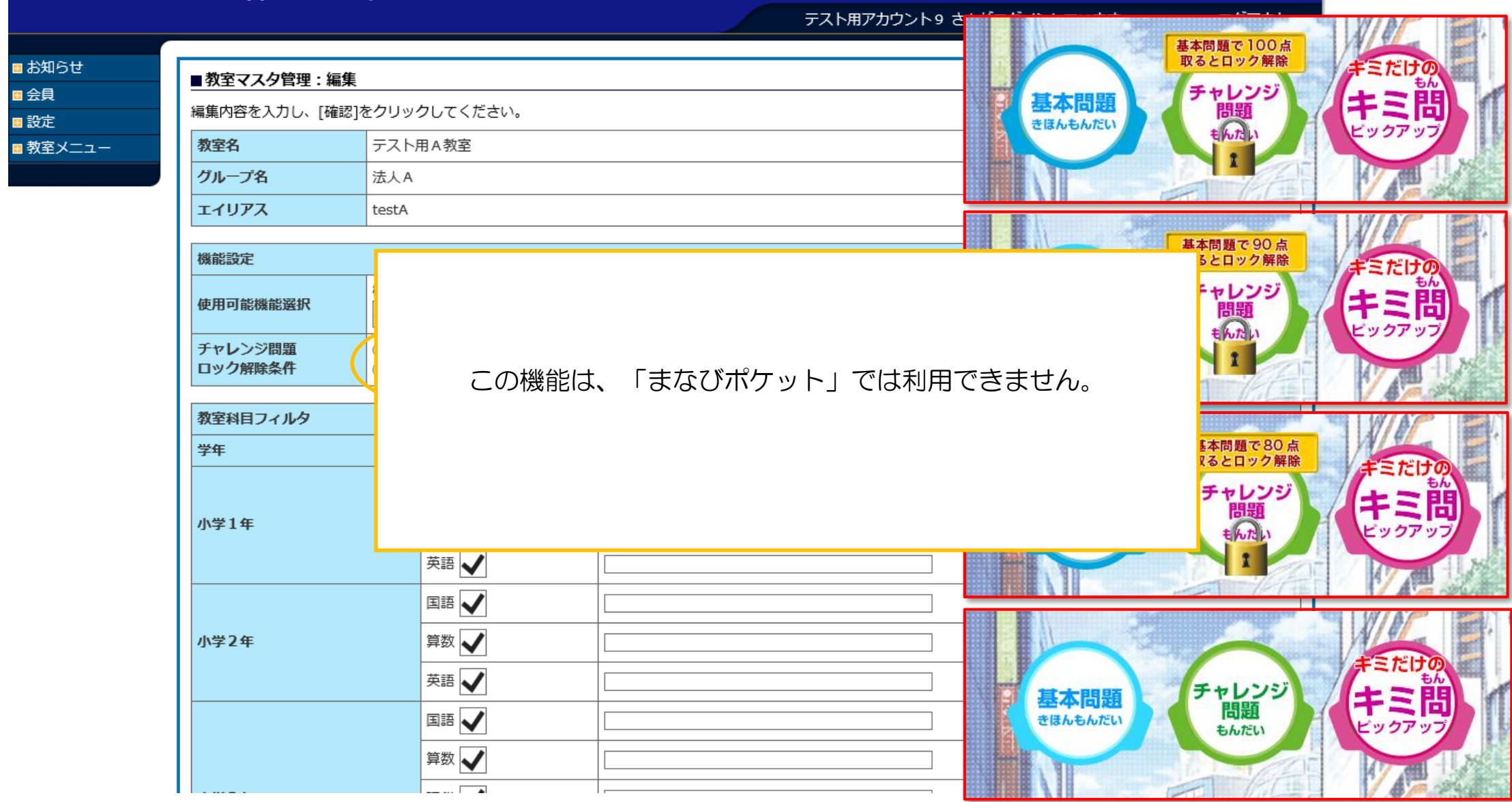

### ④-6 教室設定 設定画面へ 03 教室科目フィルタ

#### テスト用A教室 本部管理システム

■お知らせ

■教室メニュー

田会員 ■設定

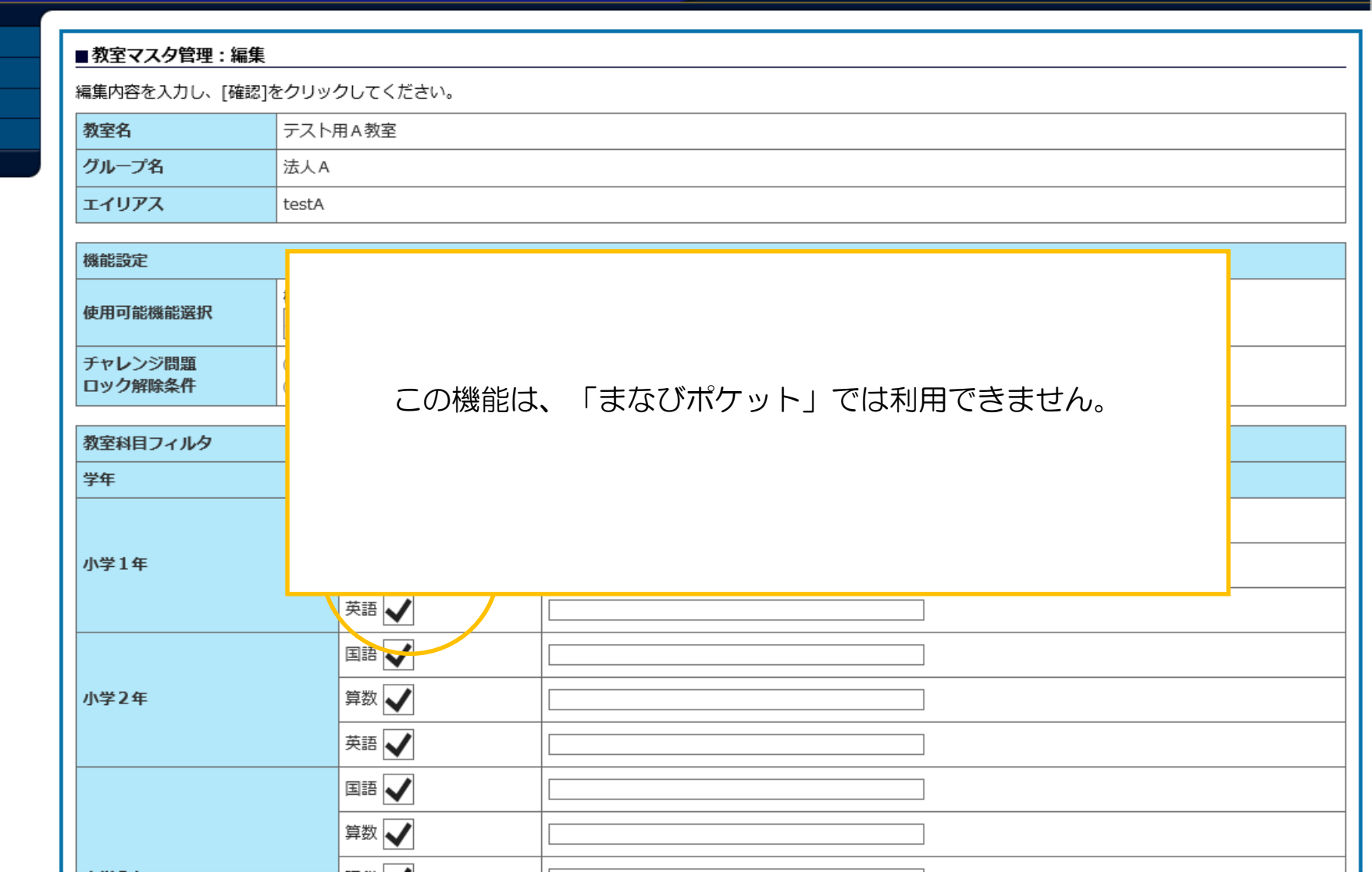

テスト用アカウント9 さんがログインしています

ログアウト

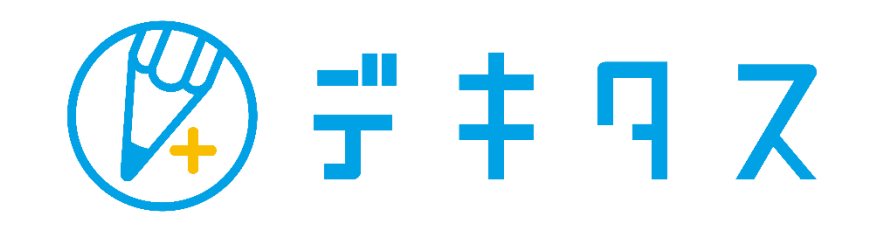

Copyright (C)2023 JOHNAN ACADEMIC PREPARATORY INSTITUTE, INC. **46**